Ай Ти Ви групп

Программный комплекс

# «Интеллект»

Пакет детекторов: Руководство Пользователя

Версия 1.2.5

Москва 2013

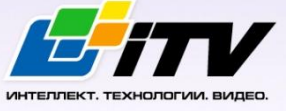

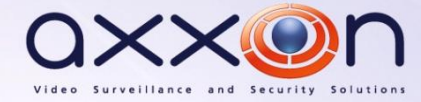

# <span id="page-1-0"></span>**Содержание**

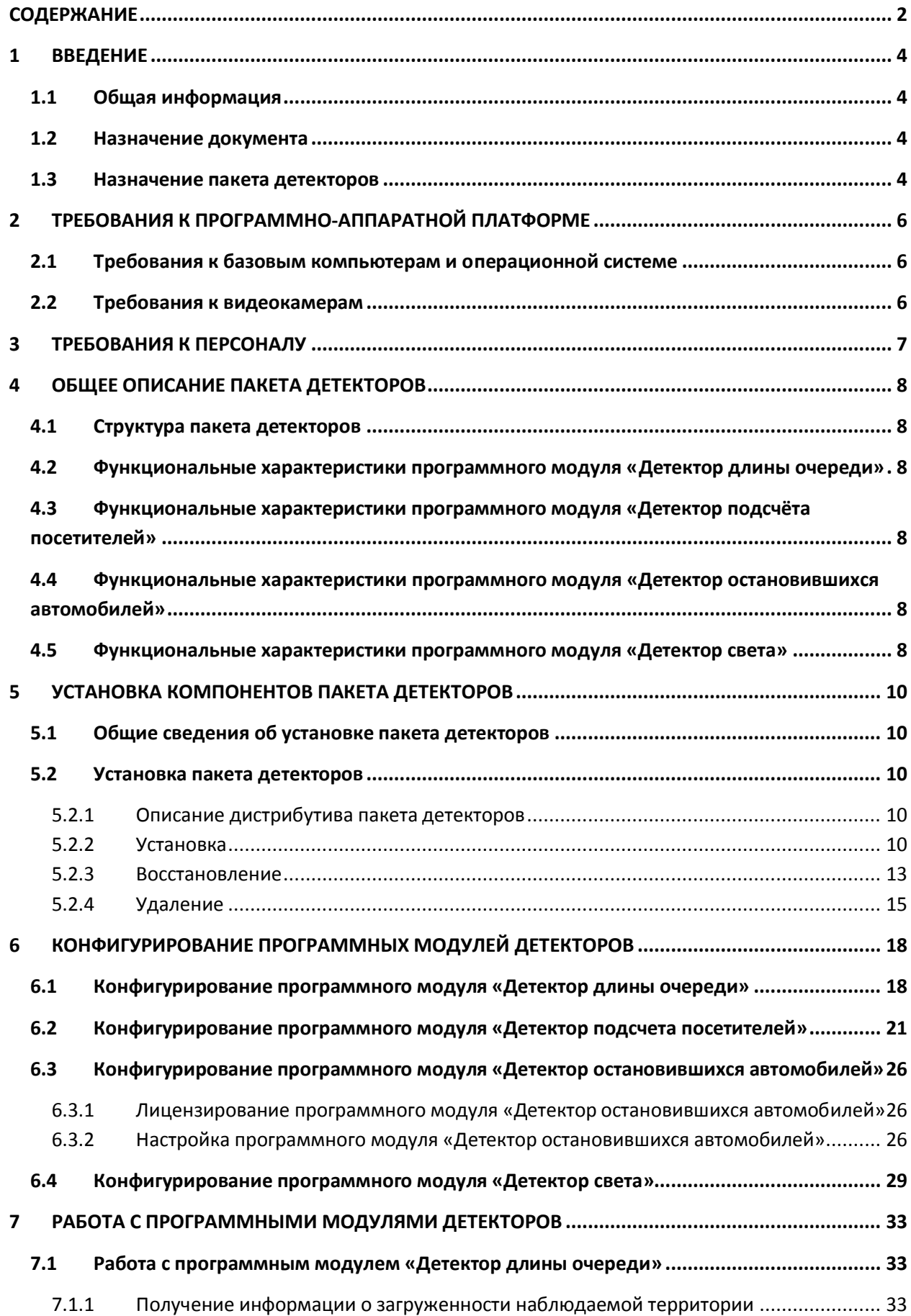

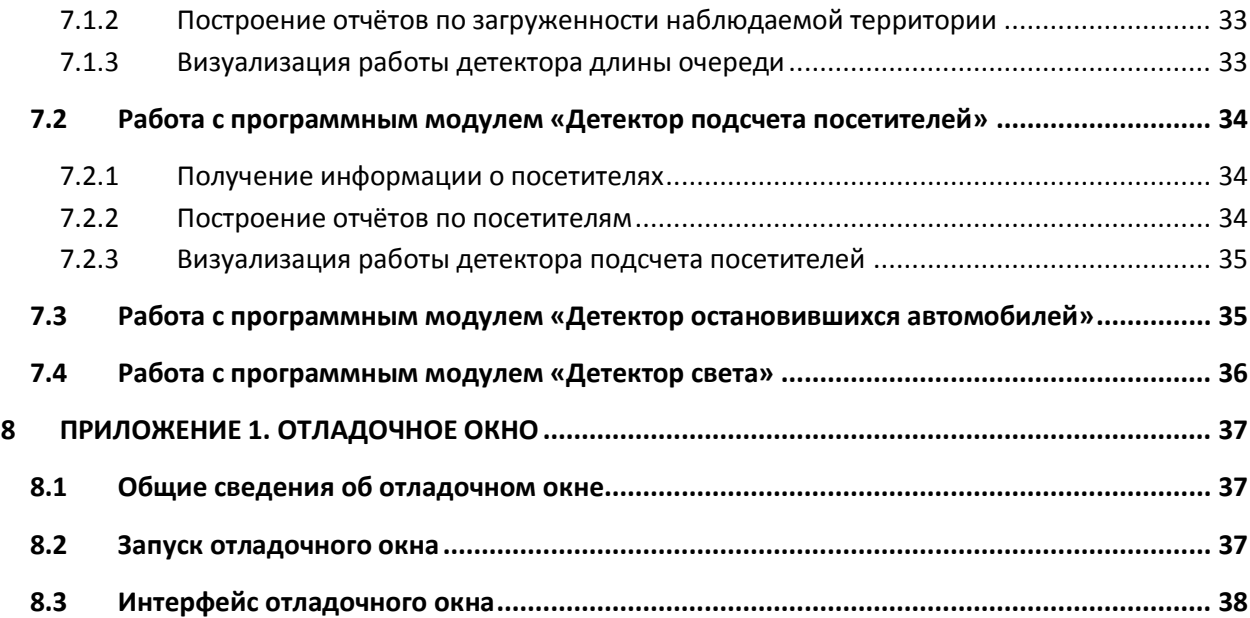

## <span id="page-3-0"></span>**1 Введение**

## <span id="page-3-1"></span>**1.1 Общая информация**

Ни одна из частей настоящего документа не может быть воспроизведена или передана по каналам связи любыми способами и в любой форме без предварительного письменного согласия компании *ITV*.

Документ содержит актуальную информацию на момент его издания. Документ может быть изменен усилиями компании *ITV* без предварительного уведомления третьих лиц.

## <span id="page-3-2"></span>**1.2 Назначение документа**

Документ *Программный комплекс Интеллект. Пакет детекторов: Руководство Пользователя* содержит сведения, необходимые для настройки и использования дополнительных программных модулей, входящих в состав пакета детекторов программного комплекса *Интеллект*.

Структура документа позволяет пользователю поверхностно ознакомиться с изложенной информацией о пакете детекторов и выбрать, согласно уровню подготовки, интересующие разделы для более детального изучения. Главы в руководстве – либо информационного, либо справочного содержания, – обладают собственной внутренней структурой.

Глава *[Введение](#page-3-0)* предназначена для общего ознакомления пользователя с данным документом.

В главе *[Требования к программно](#page-5-0)-аппаратной платформе* приведены требования к компьютерам, на которых применяются программные модули, входящие в состав пакета детекторов.

Требования к персоналу, работающему с программными модулями, входящими в состав пакета детекторов*,* приведены в главе *[Требования к персоналу](#page-6-0)*.

В главе *[Общее описание пакета детекторов](#page-7-0)* приведено описание программных модулей, входящих в состав пакета детекторов.

Рекомендации, необходимые пользователю-администратору для установки, восстановления и удаления пакета детекторов подробно изложены в главе *Установка [компонентов](#page-9-0) пакета [детекторов](#page-9-0)*.

Сведения по настройке программных модулей **Детектор длины очереди, Детектор подсчета посетителей, Детектор остановившихся автомобилей, Детектор света** приведены в главе

*Конфигурирование программных модулей* детекторов*.*

Сведения о работе с программными модулями **Детектор длины очереди, Детектор подсчета посетителей, Детектор остановившихся автомобилей, Детектор света** изложены в главе *[Работа](#page-32-0) с программными [модулями детекторов](#page-32-0).*

## <span id="page-4-0"></span>**1.3 Назначение пакета детекторов**

Пакет детекторов предназначен для интеграции и использования в ПК *Интеллект* следующих программных модулей:

- 1. **Детектор длины очереди**.
- 2. **Детектор подсчёта посетителей**.
- 3. **Детектор остановившихся автомобилей**.
- 4. **Детектор света**.

Назначение и функциональные характеристики данных программных модулей приведены в соответствующих разделах (см. раздел *[Общее описание пакета детекторов](#page-7-0)*).

# <span id="page-5-0"></span>**2 Требования к программно-аппаратной платформе**

## <span id="page-5-1"></span>**2.1 Требования к базовым компьютерам и операционной системе**

Требования к базовым компьютерам и операционной системе для программных модулей, входящих в состав пакета детекторов, соответствуют аналогичным требованиям для программного комплекса *Интеллект* (см. документ *Программный комплекс Интеллект. Руководство администратора*).

## <span id="page-5-2"></span>**2.2 Требования к видеокамерам**

К видеокамерам, работающими с программным модулями, входящими в состав пакета детекторов, предъявляются требования, приведенные в [Таб.](#page-5-3) 2.2—1.

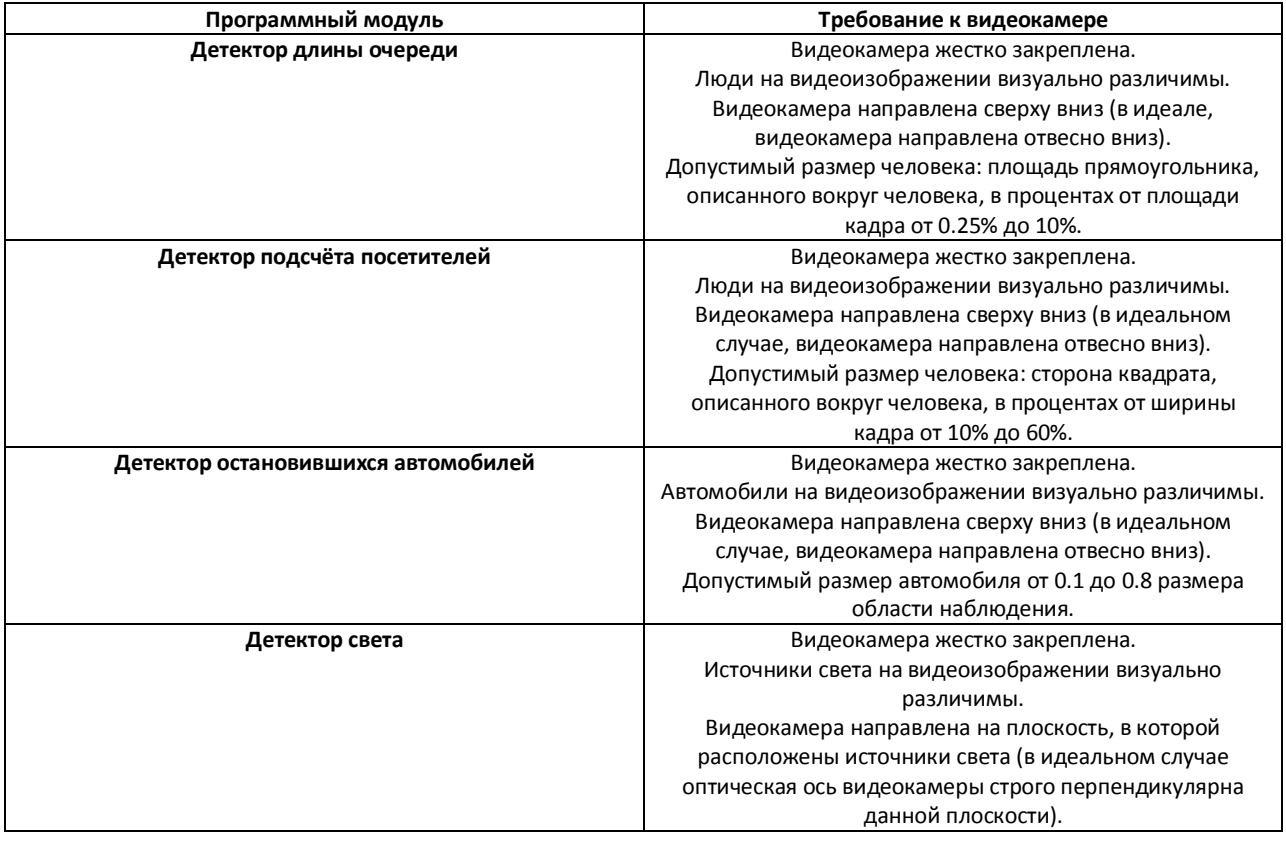

<span id="page-5-3"></span>**Таб. 2.2—1 Требования к видеокамерам**

*Примечание. В общем случае, требования, приведенные в [Таб.](#page-5-3) 2.2—1, не являются обязательными. Однако в том случае, если данные требования не удовлетворяются, точность работы детекторов уменьшается.*

Остальные требования к видеокамерам для программных модулей пакета детекторов соответствуют аналогичным требованиям для программного комплекса *Интеллект* (см. документ *Программный комплекс Интеллект. Руководство администратора*).

# <span id="page-6-0"></span>**3 Требования к персоналу**

Для эксплуатации программных модулей, входящих в состав пакета детекторов, на базе программного комплекса *Интеллект* определены следующие роли:

- 1. администратор программного комплекса;
- 2. оператор программного комплекса.

В частном случае один человек может выполнять функции и администратора, и оператора. Основными обязанностями администратора являются:

- 1. модернизация, настройка и наблюдение за работоспособностью комплекса технических средств программного комплекса;
- 2. установка, модернизация, настройка и наблюдение за работоспособностью системного и базового программного обеспечения;
- 3. установка, настройка и наблюдение за прикладным программным обеспечением.

Администратор должен обладать высоким уровнем квалификации и практическим опытом выполнения работ по установке, настройке и администрированию программных и технических средств, применяемых в программном комплексе. Структура программного комплекса предоставляет возможность управления всем доступным функционалом как одному администратору, так и позволяет разделить ответственность по администрированию между несколькими пользователями. Основными обязанностями оператора являются:

- 1. работа с графическим интерфейсом программного комплекса;
- 2. оптимизация работы персонального компьютера для решения поставленных задач с использованием функционала, представленного в программном комплексе;

Оператор системы должен иметь опыт работы с персональным компьютером на базе операционных систем Microsoft Windows на уровне квалифицированного пользователя и свободно осуществлять базовые операции.

# <span id="page-7-0"></span>**4 Общее описание пакета детекторов**

## <span id="page-7-1"></span>**4.1 Структура пакета детекторов**

Пакет детекторов ПК *Интеллект* включает в себя 4 независимых программных модуля:

- 1. Программный модуль **Детектор длины очереди**.
- 2. Программный модуль **Детектор подсчёта посетителей**.
- 3. Программный модуль **Детектор остановившихся автомобилей.**
- 4. Программный модуль **Детектор света.**

Базовая версия программного комплекса *Интеллект* является программной платформой для установки данных модулей.

# <span id="page-7-2"></span>**4.2 Функциональные характеристики программного модуля «Детектор длины очереди»**

Программный модуль **Детектор длины очереди** предназначен для реализации следующих функций:

- 1. Подсчёт через определенный интервал времени количества человек, находящихся в очереди.
- 2. Запись количества человек в очереди в базу данных.
- 3. Построение графиков загруженности наблюдаемой территории.

# <span id="page-7-3"></span>**4.3 Функциональные характеристики программного модуля «Детектор подсчёта посетителей»**

Программный модуль **Детектор подсчёта посетителей** предназначен для реализации следующих функций:

- 1. Подсчёт посетителей наблюдаемого объекта.
- 2. Запись событий о входе посетителей в наблюдаемый объект в базу данных.
- 3. Запись событий о выходе посетителей из наблюдаемого объекта в базу данных.
- 4. Формирование отчётов по количеству посетителей наблюдаемого объекта.

## <span id="page-7-4"></span>**4.4 Функциональные характеристики программного модуля «Детектор остановившихся автомобилей»**

Программный модуль **Детектор остановившихся автомобилей** предназначен для реализации следующих функций:

- 1. Обнаружения транспортных средств, остановившихся в заданной области.
- 2. Обнаружение заторов в заданной области.
- 3. Запись событий об обнаружении остановившихся транспортных средствах и заторах на дороге в базу данных.

## <span id="page-7-5"></span>**4.5 Функциональные характеристики программного модуля «Детектор света»**

Программный модуль **Детектор света** предназначен для реализации следующих функций:

1. Слежение за источниками света (лампами) в области наблюдения.

2. Запись событий об обнаружении включения или выключения источника света в базу данных.

## <span id="page-9-0"></span>**5 Установка компонентов пакета детекторов**

## <span id="page-9-1"></span>**5.1 Общие сведения об установке пакета детекторов**

Установка пакета детекторов осуществляется в следующем порядке:

- 1. Установка ПК *Интеллект* (см. документ *Программный комплекс Интеллект. Руководство администратора*).
- 2. Установка пакета детекторов (см. раздел *[Установка](#page-9-4)*).

#### <span id="page-9-2"></span>**5.2 Установка пакета детекторов**

#### <span id="page-9-3"></span>**5.2.1 Описание дистрибутива пакета детекторов**

Дистрибутив пакета детекторов поставляется на компакт-диске (см. Рис[. 5.2](#page-9-5)—1).

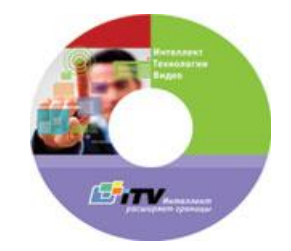

**Рис. 5.2—1 Компакт-диск с дистрибутивом пакета детекторов**

<span id="page-9-5"></span>Дистрибутив содержит программу-инсталлятор и необходимые программные компоненты для установки пакета детекторов на базовый компьютер.

Для установки пакета детекторов необходимо обладать правами администратора.

#### <span id="page-9-4"></span>**5.2.2 Установка**

Для установки пакета детекторов необходимо выполнить следующие действия:

- 1. Вставить установочный компакт-диск с дистрибутивом пакета детекторов в привод CD/DVD. В диалоговом окне отразиться содержимое диска [\(Рис](#page-9-6). 5.2—2)
	- **Ex** Help languages iHProduct setup setup

**Рис. 5.2—2 Содержимое установочного компакт-диска**

<span id="page-9-6"></span>2. Запустить исполняемый файл **Setup.exe**, предназначенный для запуска программы установки пакета детекторов.

В результате будет выведено диалоговое окно приветствия программы установки с сообщением **Добро пожаловать в мастер установки Detector Pack v.1.2.0** (Рис[. 5.2](#page-10-0)—3).

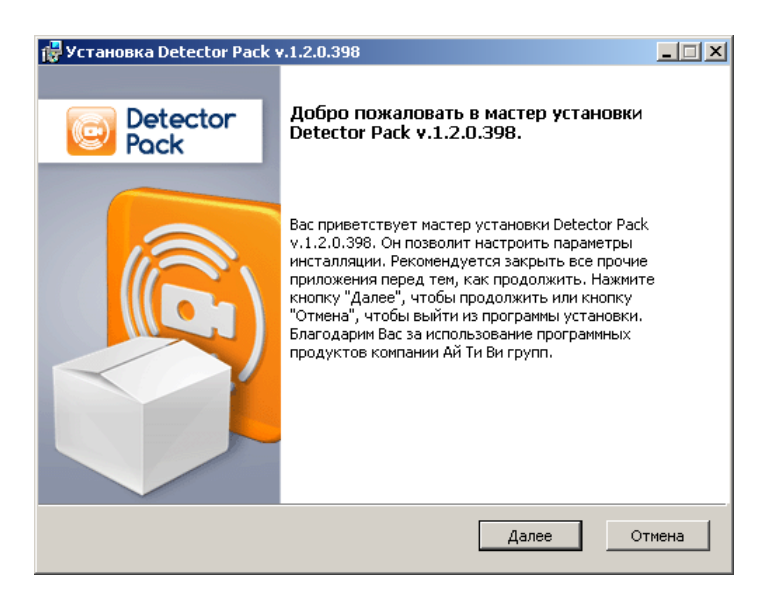

**Рис. 5.2—3 Стартовое диалоговое окно программы установки**

<span id="page-10-0"></span>3. Нажать кнопку **Далее** (Рис[. 5.2](#page-10-0)—3).

Будет выведено диалоговое окно с лицензионным договором (Рис[. 5.2](#page-10-1)—4).

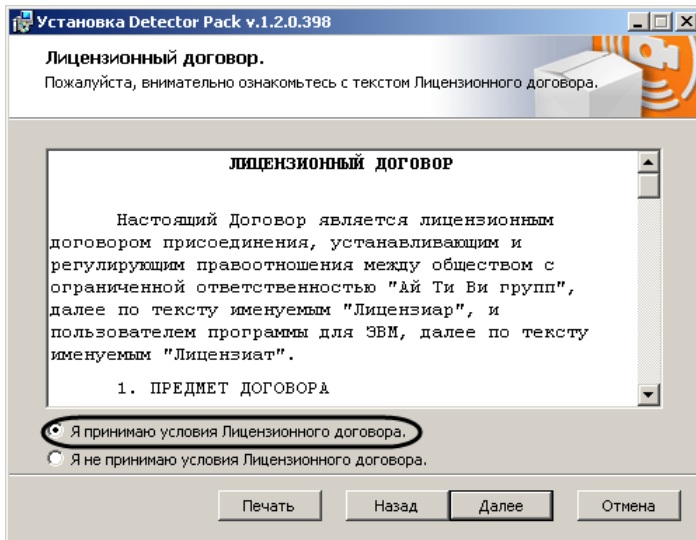

**Рис. 5.2—4 Диалоговое окно Лицензионный договор**

- <span id="page-10-1"></span>4. Подтвердить согласие с условиями лицензионного договора путем установки переключателя в положение **Я принимаю условия Лицензионного договора** после ознакомления с условиями лицензионного договора, в противном случае установка программного комплекса будет прекращена (Рис[. 5.2](#page-10-1)—4).
- 5. Нажать кнопку **Далее** (Рис[. 5.2](#page-10-1)—4).

Будет выведено диалоговое окно **Готовность к установке** (Рис[. 5.2](#page-11-0)—5).

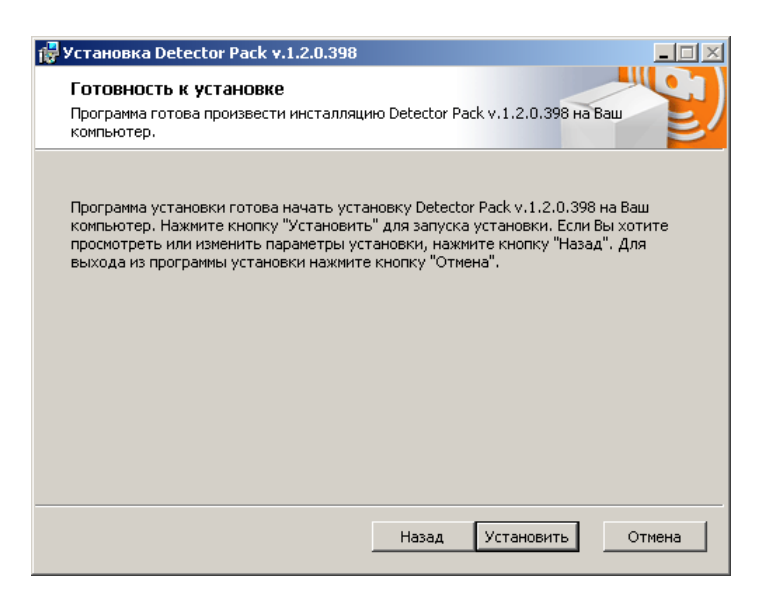

**Рис. 5.2—5 Диалоговое окно готовности программы к установке**

<span id="page-11-0"></span>6. Нажать кнопку **Установить** (Рис[. 5.2](#page-11-0)—5).

В результате откроется диалоговое окно процесса установки пакета детекторов (Рис[. 5.2](#page-11-1)—6)

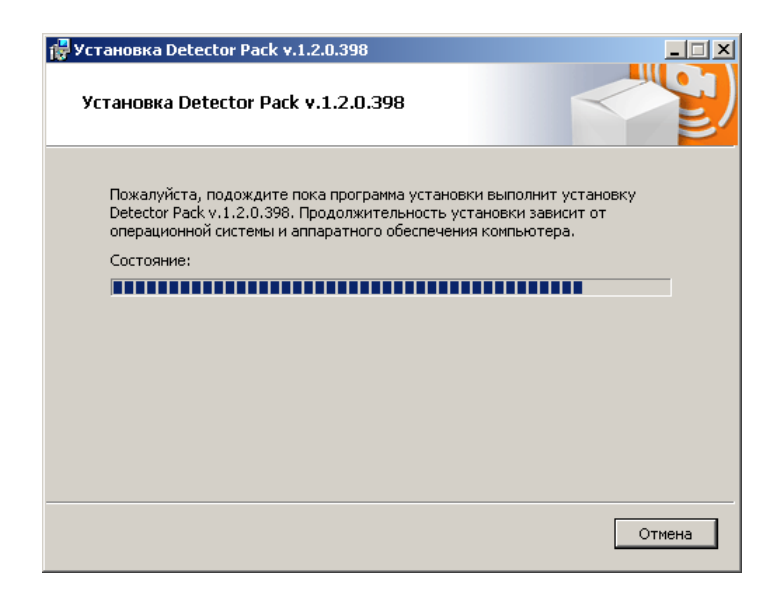

**Рис. 5.2—6 Диалоговое окно процесса установки пакета детекторов**

<span id="page-11-1"></span>После установки всех компонентов будет выведено диалоговое окно завершения процесса установки (Рис[. 5.2](#page-12-1)—7)

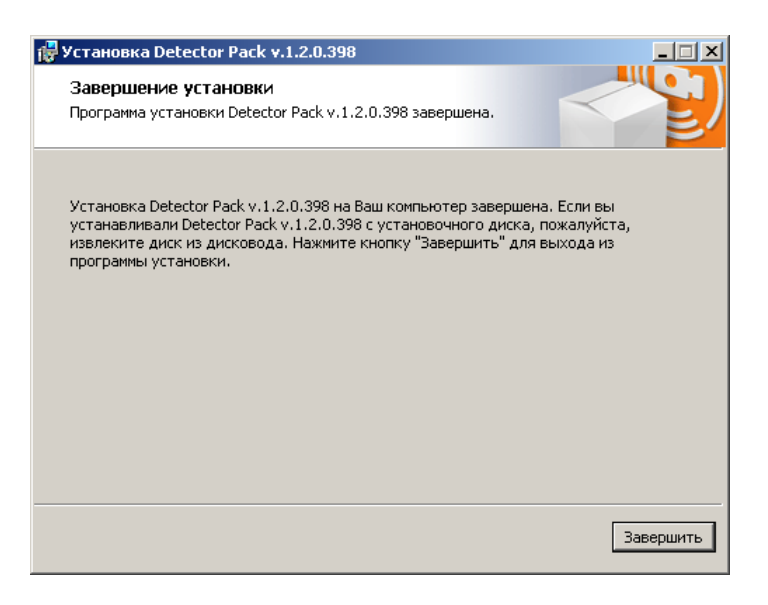

**Рис. 5.2—7 Диалоговое окно завершения установки**

<span id="page-12-1"></span>7. Нажать кнопку **Завершить** (Рис[. 5.2](#page-12-1)—7).

Установка пакета детекторов завершена.

#### <span id="page-12-0"></span>**5.2.3 Восстановление**

Для восстановления пакета детекторов требуется выполнить следующую последовательность действий:

1. Вставить установочный компакт-диск с дистрибутивом пакета детекторов в привод CD/DVD. В диалоговом окне отразиться содержимое диска (Рис[. 5.2](#page-12-2)—8)

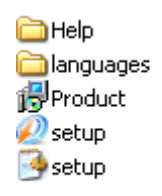

**Рис. 5.2—8 Содержимое установочного компакт-диска**

<span id="page-12-2"></span>2. Запустить исполняемый файл **Setup.exe**, предназначенный для запуска программы установки пакета детекторов.

В результате будет выведено диалоговое окно выбора типа операции (Рис[. 5.2](#page-13-0)—9).

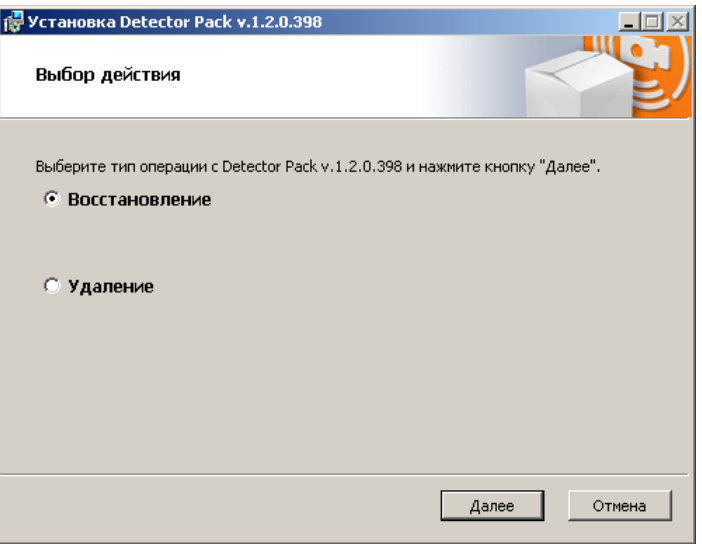

**Рис. 5.2—9 Диалоговое окно выбора типа операции**

- <span id="page-13-0"></span>3. Выбрать тип операции **Восстановление** (Рис[. 5.2](#page-13-0)—9).
- 4. Нажать кнопку **Далее** (Рис[. 5.2](#page-13-0)—9).

Будет выведено диалоговое окно процесса восстановления пакета детекторов (Рис[. 5.2](#page-13-1)—10).

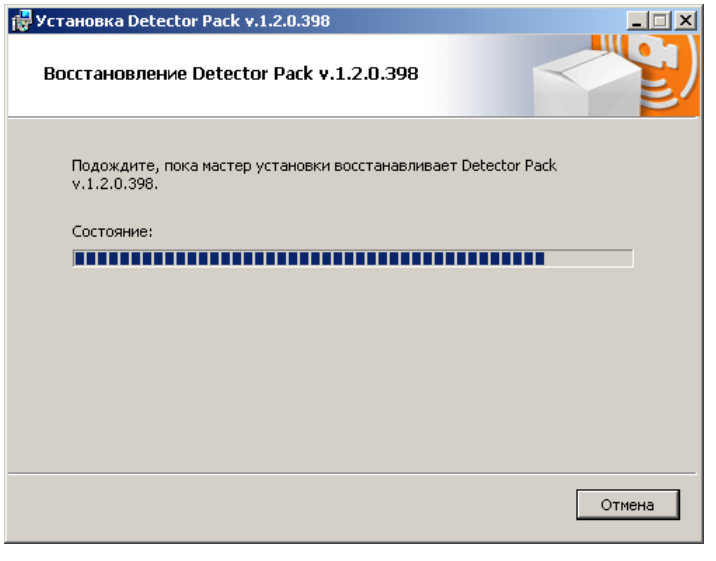

**Рис. 5.2—10 Диалоговое окно восстановления**

<span id="page-13-1"></span>После установки всех компонентов будет выведено диалоговое окно завершения процесса восстановления (Рис[. 5.2](#page-14-1)—11).

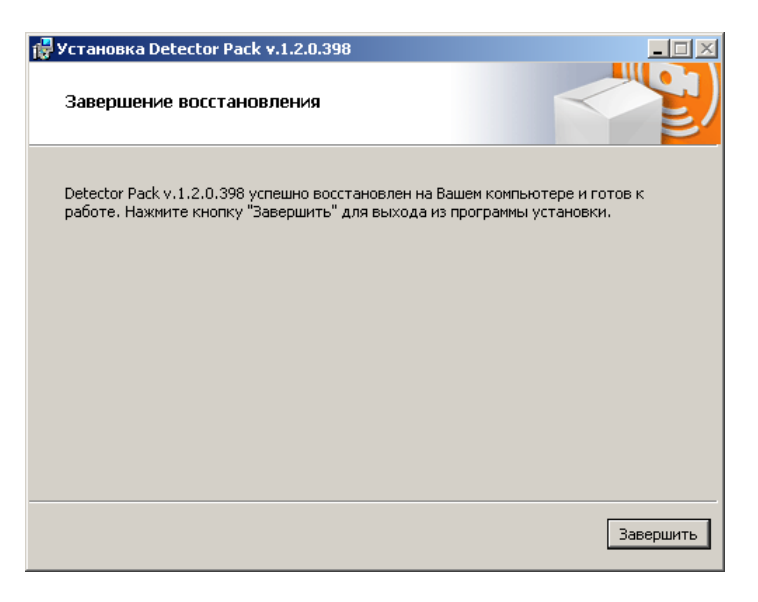

**Рис. 5.2—11 Диалоговое окно завершения процесса восстановления**

<span id="page-14-1"></span>5. Нажать кнопку **Завершить** (Рис[. 5.2](#page-14-1)—11).

Восстановление пакета детекторов завершено.

#### <span id="page-14-0"></span>**5.2.4 Удаление**

Для удаления пакета детекторов требуется выполнить следующую последовательность действий:

1. Вставить установочный компакт-диск с дистрибутивом пакета детекторов в привод CD/DVD. В диалоговом окне отразиться содержимое диска (Рис[. 5.2](#page-14-2)—12).

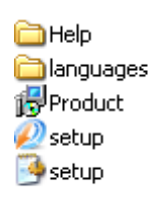

#### **Рис. 5.2—12 Содержимое установочного компакт-диска**

<span id="page-14-2"></span>2. Запустить исполняемый файл **Setup.exe**, предназначенный для запуска программы установки пакета детекторов.

В результате будет выведено диалоговое окно выбора типа операции (Рис[. 5.2](#page-15-0)—13).

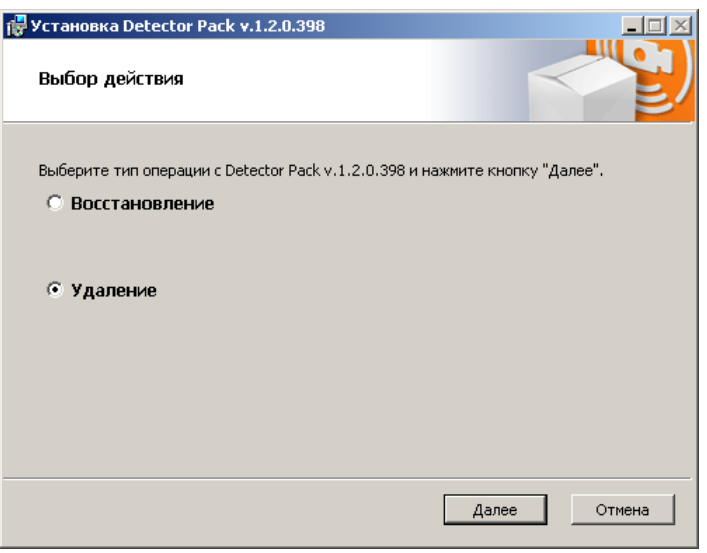

**Рис. 5.2—13 Диалоговое окно выбора вида переустановки**

- <span id="page-15-0"></span>3. Выбрать тип операции **Удаление** (Рис[. 5.2](#page-15-0)—13).
- 4. Нажать кнопку **Далее** (Рис[. 5.2](#page-15-0)—13).

Будет выведено диалоговое окно, отображающее процесс удаления пакета детекторов (Рис[. 5.2](#page-15-1)— [14\)](#page-15-1).

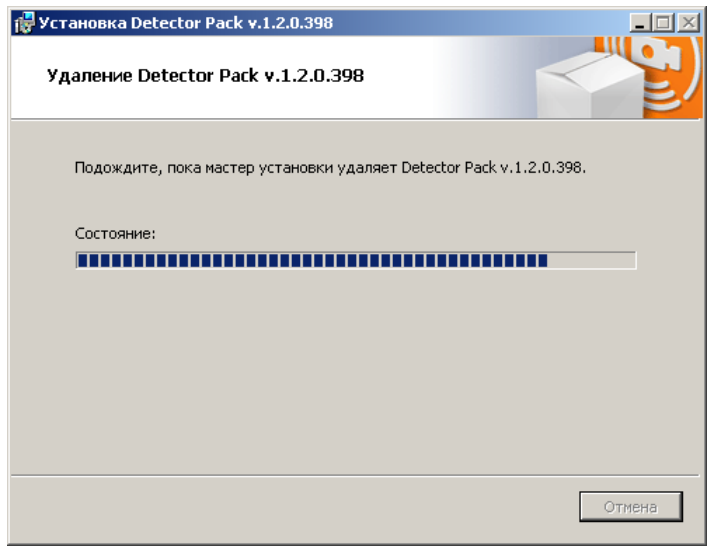

**Рис. 5.2—14 Диалоговое окно процесса удаления программы**

<span id="page-15-1"></span>В результате, по окончании удаления файлов, будет выведено сообщение о завершении удаления пакета детекторов (Рис[. 5.2](#page-16-1)—15).

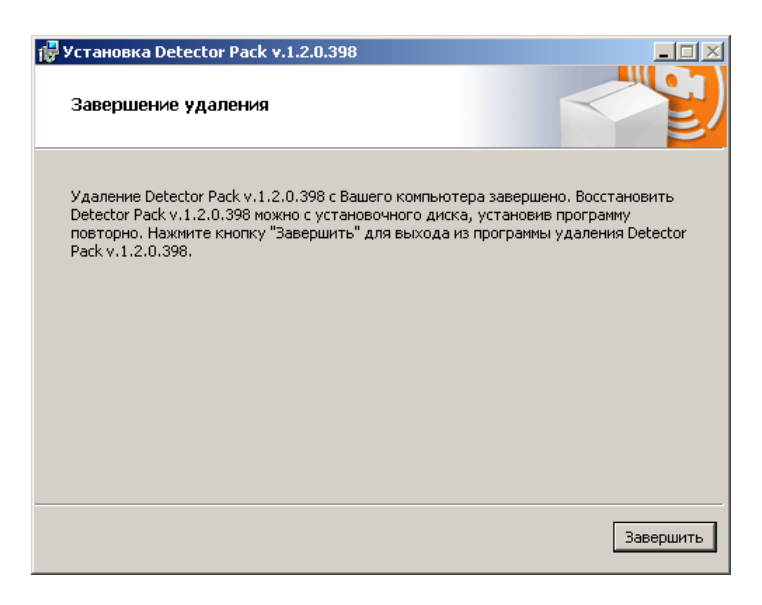

**Рис. 5.2—15 Завершение процедуры удаления пакета детекторов**

<span id="page-16-1"></span>5. Нажать кнопку **Завершить** (Рис[. 5.2](#page-16-1)—15).

<span id="page-16-0"></span>Удаление пакета детекторов завершено.

# **6 Конфигурирование программных модулей детекторов**

# <span id="page-17-0"></span>**6.1 Конфигурирование программного модуля «Детектор длины очереди»**

Настройка программного модуля **Детектор длины очереди** осуществляется на панели настроек объекта **Детектор длины очереди**, который создается на базе объекта **Камера** на вкладке **Оборудование** диалогового окна **Настройка системы** (Рис[. 6.1](#page-17-1)—1).

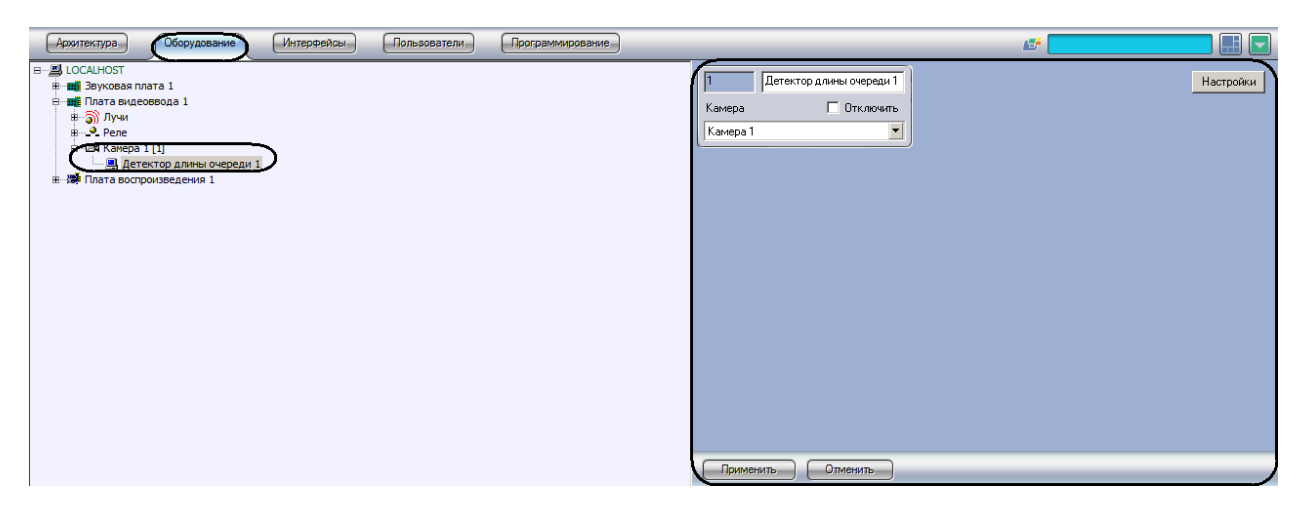

**Рис. 6.1—1 Объект Детектор длины очереди**

<span id="page-17-1"></span>Настройка программного модуля **Детектор длины очереди** проходит следующим образом:

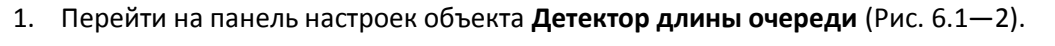

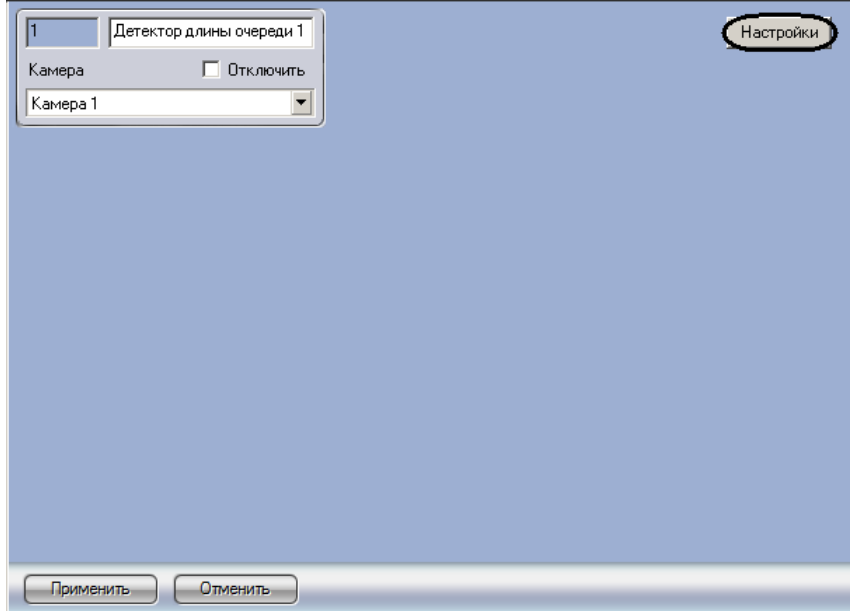

**Рис. 6.1—2 Панель настроек объекта Детектор длины очереди**

<span id="page-17-2"></span>2. Нажать кнопку **Настройка** (см. Рис[. 6.1](#page-17-2)—2).

Откроется окно **Настройки детектора** (Рис[. 6.1](#page-18-0)—3).

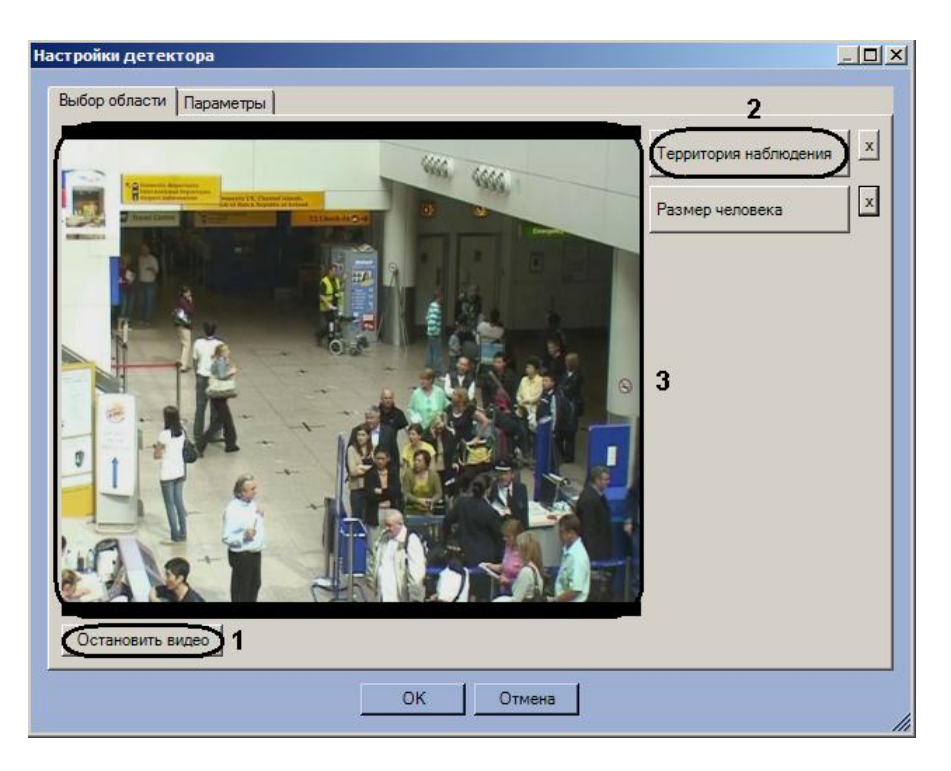

**Рис. 6.1—3 Настройки детектора**

- <span id="page-18-0"></span>3. Задать территорию наблюдения и приблизительный размер человека на видеоизображении:
	- 3.1 Нажать кнопку **Остановить видео** для захвата кадра видеоизображения (см. [Рис](#page-18-0). [6.1](#page-18-0)—3, **1**).
	- 3.2 Нажать кнопку **Территория наблюдения** (см. Рис[. 6.1](#page-18-0)—3, **2**).
	- 3.3 На захваченном кадре видеоизображения (см. Рис[. 6.1](#page-18-0)—3, **3**) последовательно задать, нажатием левой кнопки мыши, узловые точки области, ситуацию в которой требуется анализировать (Рис[. 6.1](#page-19-0)—4, **1**). Возможно добавление только одной области. При попытке добавить вторую область, первая будет удалена. После добавления области остальная часть видеоизображения будет затемнена.

*Примечание. Для удаления области необходимо нажать кнопку напротив кнопки Территория наблюдения.*

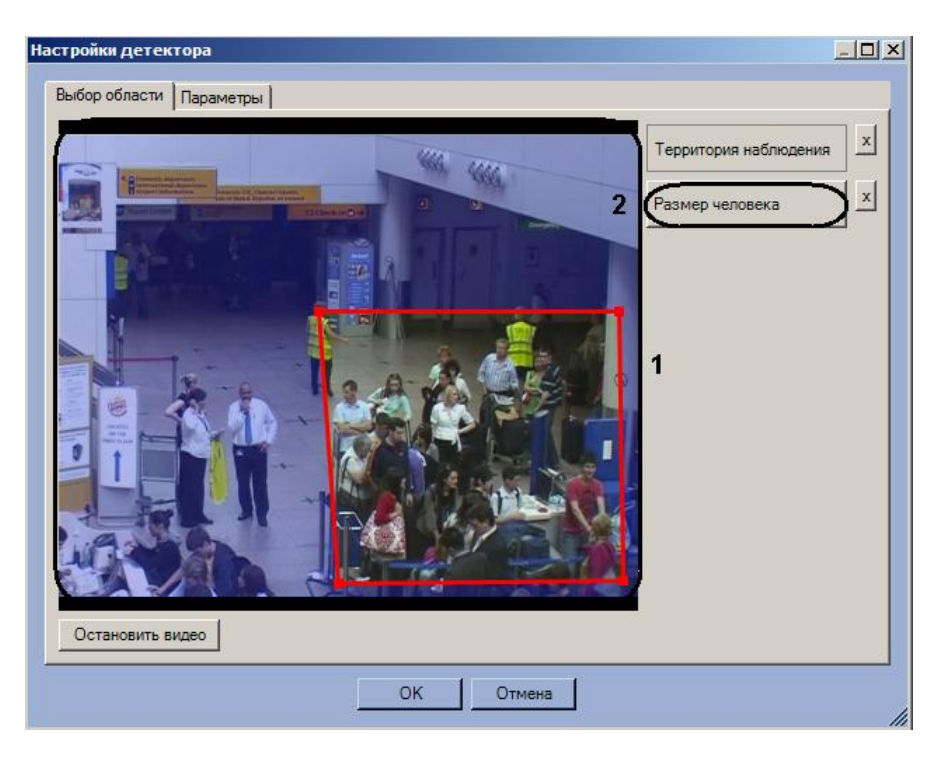

**Рис. 6.1—4 Задание области наблюдения**

- <span id="page-19-0"></span>3.4 Нажать кнопку **Размер человека** (см. Рис[. 6.1](#page-19-0)—4, **2**).
- 3.5 На захваченном кадре видеоизображения (см. Рис[. 6.1](#page-19-0)—4, **1**) задать приблизительные размеры человека. Для этого необходимо нажать левую кнопку мыши и, удерживая её, задать прямоугольную область (Рис[. 6.1](#page-19-1)—5, **1**).

*Примечание. Для удаления размеров человека необходимо нажать кнопку напротив кнопки Размер человека.*

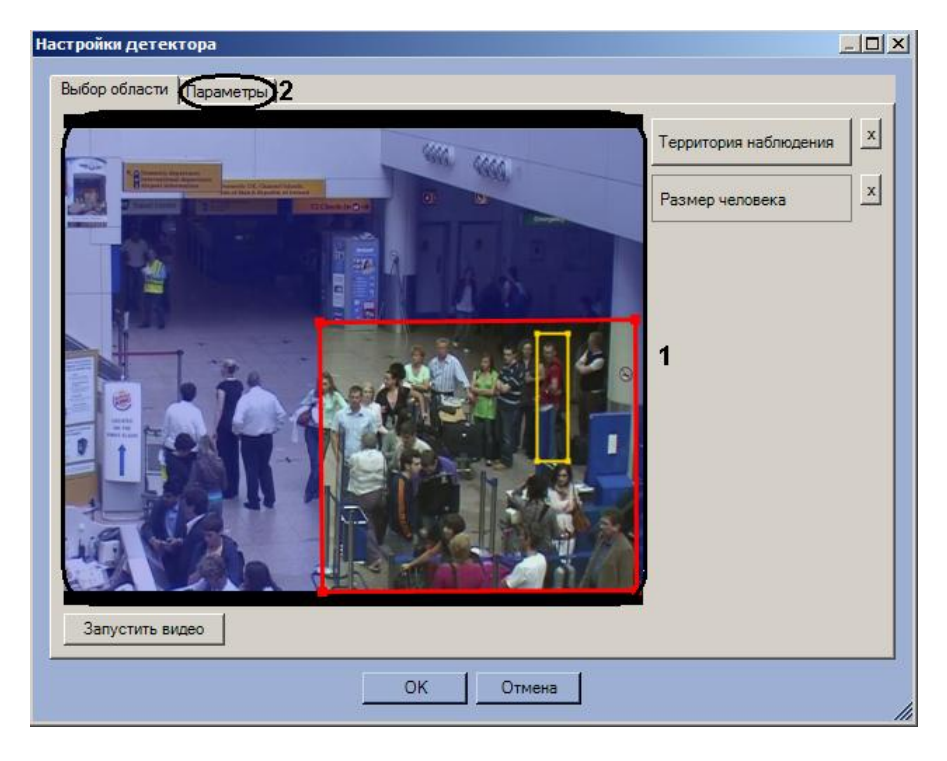

**Рис. 6.1—5 Задание размеров человека**

<span id="page-19-1"></span>4. Задать параметры программного модуля:

- 4.1 Перейти на вкладку **Параметры** (см. Рис[. 6.1](#page-19-1)—5, **2**).
- 4.2 Задать чувствительность детектора в условных единицах в диапазоне от 0 до 1 с точностью до сотых в соответствующем поле (Рис[. 6.1](#page-20-1)—6, **1**).

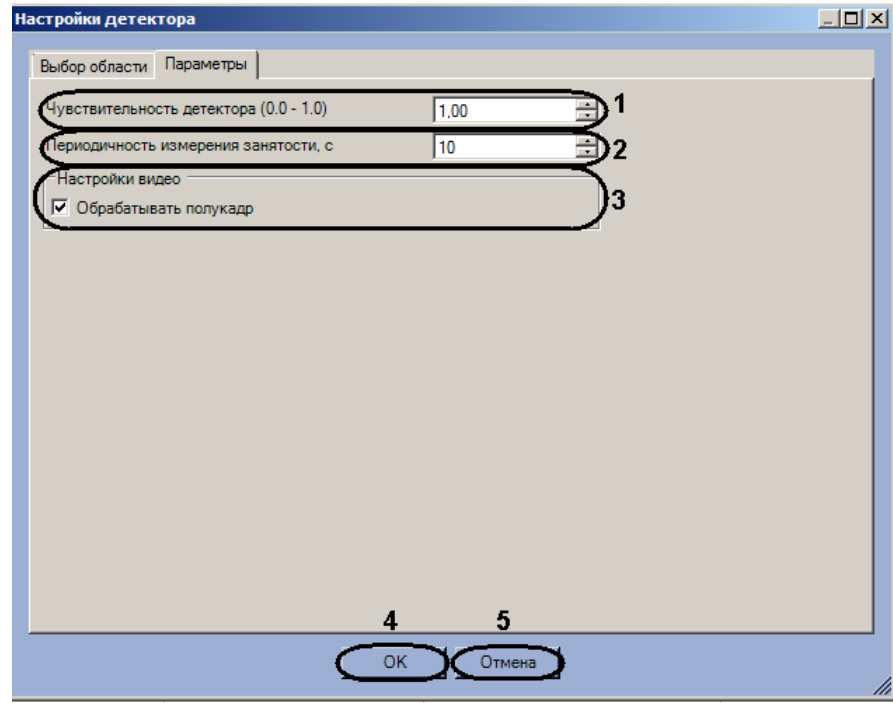

**Рис. 6.1—6 Настройка параметров программного модуля Детектор длины очереди**

- <span id="page-20-1"></span>4.3 В поле **Периодичность измерения занятости** ввести период времени в секундах между расчётами количества людей в наблюдаемой области (см. Рис[. 6.1](#page-20-1)—6, **2**).
- 4.4 Установить флажок **Обрабатывать полукадр** для того, чтобы при постулении очередного кадра создавать и обрабатывать новый кадр, состоящий только из четных строк исходного (см. Рис[. 6.1](#page-20-1)—6, **3**).
- 5. Нажать кнопку **ОК** для сохранения изменений и возврата на панель настроек объекта **Детектор длины очереди** (см. Рис[. 6.1](#page-20-1)—6, **4**).

*Примечание. Для возврата на панель настроек объекта Детектор длины очереди без сохранения изменений необходимо нажать кнопку Отмена (см. Рис[. 6.1](#page-20-1)—6, 5).*

6. На панели настроек объекта **Детектор длины очереди** нажать кнопку **Применить**.

Настройка программного модуля **Детектор длины очереди** завершена.

## <span id="page-20-0"></span>**6.2 Конфигурирование программного модуля «Детектор подсчета посетителей»**

Настройка программного модуля *Детектор подсчета посетителей* осуществляется на панели настроек объекта **Детектор подсчета посетителей**, который создается на базе объекта **Камера** на вкладке **Оборудование** диалогового окна **Настройка системы** (Рис[. 6.2](#page-21-0)—1).

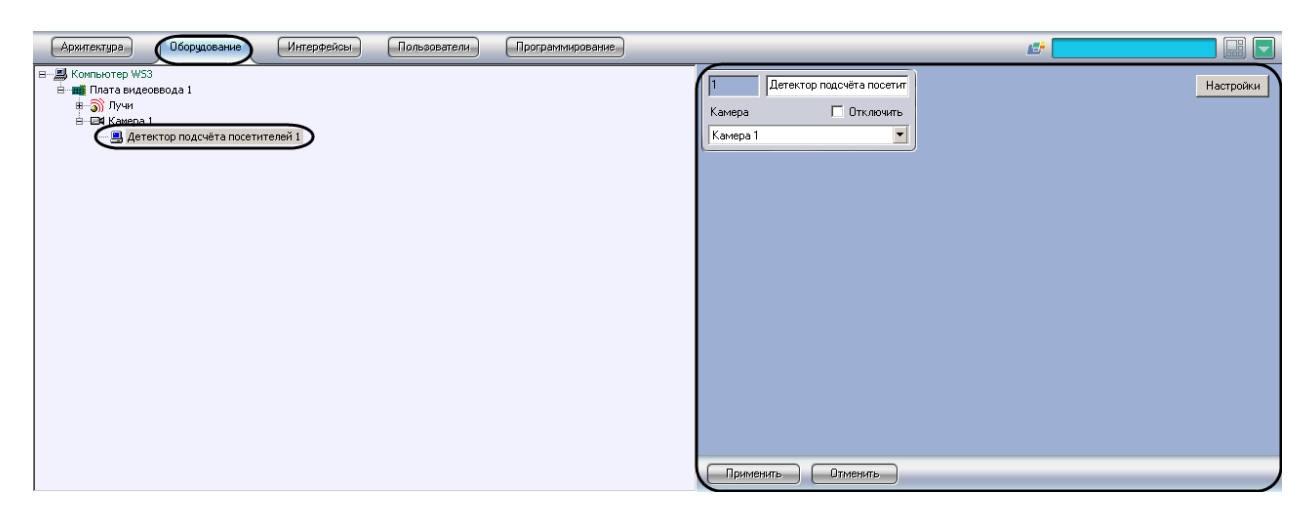

**Рис. 6.2—1 Объект Детектор подсчета посетителей**

<span id="page-21-0"></span>Настройка программного модуля *Детектор подсчета посетителей* осуществляется следующим образом:

1. Перейти на панель настроек объекта **Детектор подсчета посетителей** (Рис[. 6.2](#page-21-1)—2).

| Детектор подсчёта посетит<br>□ Отключить<br>Камера<br>Камера 1<br>▼ | Настройки |
|---------------------------------------------------------------------|-----------|
|                                                                     |           |
|                                                                     |           |
|                                                                     |           |
| Применить<br>Отменить                                               |           |

**Рис. 6.2—2 Панель настроек объекта Детектор подсчета посетителей**

<span id="page-21-1"></span>2. Нажать на кнопку **Настройки** (см. Рис[. 6.2](#page-21-1)—2). Откроется окно **Настройки детектора** ([Рис](#page-22-0).  $6.2 - 3$  $6.2 - 3$ ).

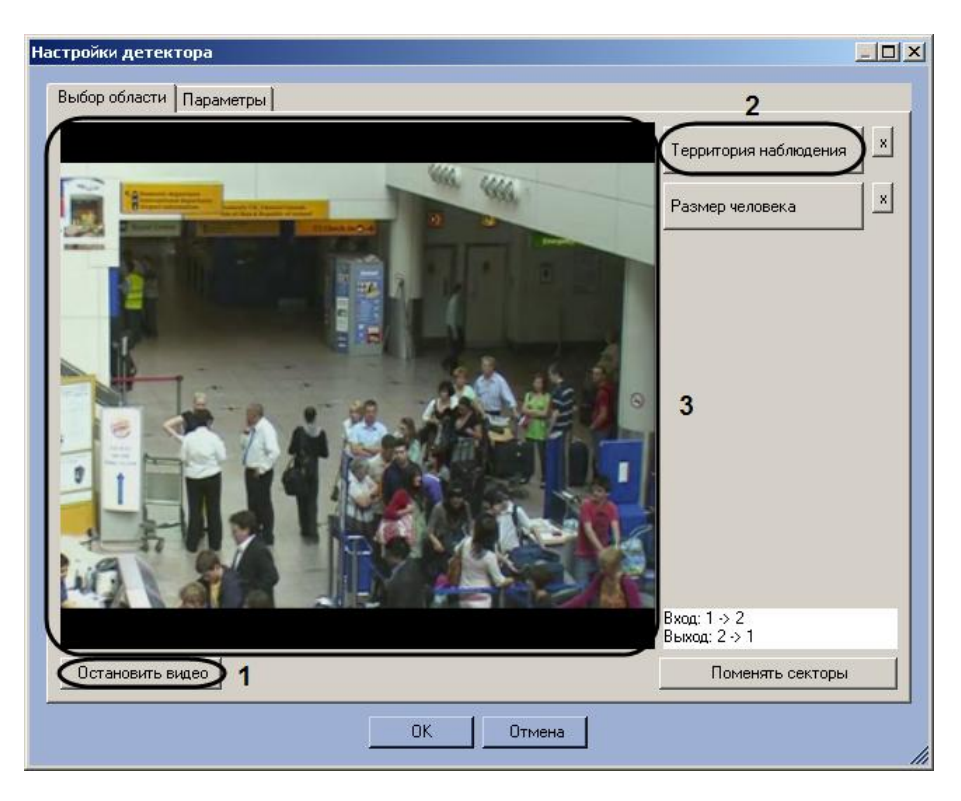

**Рис. 6.2—3 Окно настройки детектора**

- <span id="page-22-0"></span>3. Задать территорию наблюдения и приблизительный размер человека на видеоизображении:
	- 3.1.Нажать кнопку **Остановить видео** для захвата кадра видеоизображения (см. Рис[. 6.2](#page-22-0) [3,](#page-22-0) **1**).
	- 3.2.Нажать на кнопку **Территория наблюдения** (см. Рис[. 6.2](#page-22-0)—3, **2**).
	- 3.3.На захваченном кадре видеоизображения (см. Рис[. 6.2](#page-22-0)—3, **3**) задать область, в которой требуется производить наблюдение. Для этого необходимо щелкнуть кнопкой мыши в области кадра и растянуть рамку, ограничивающую область наблюдения, до требуемых размеров (Рис[. 6.2](#page-23-0)—4). Возможно добавление только одной области. При попытке добавить вторую область, первая будет удалена.

*Примечание 1. Для удаления области необходимо нажать кнопку напротив кнопки Территория наблюдения.*

*Примечание 2. Территория наблюдения делится на два сектора – 1 и 2. При перемещении объекта из сектора 1 в сектор 2 считается, что произошел вход посетителя, при перемещении из сектора 2 в сектор 1 – выход.*

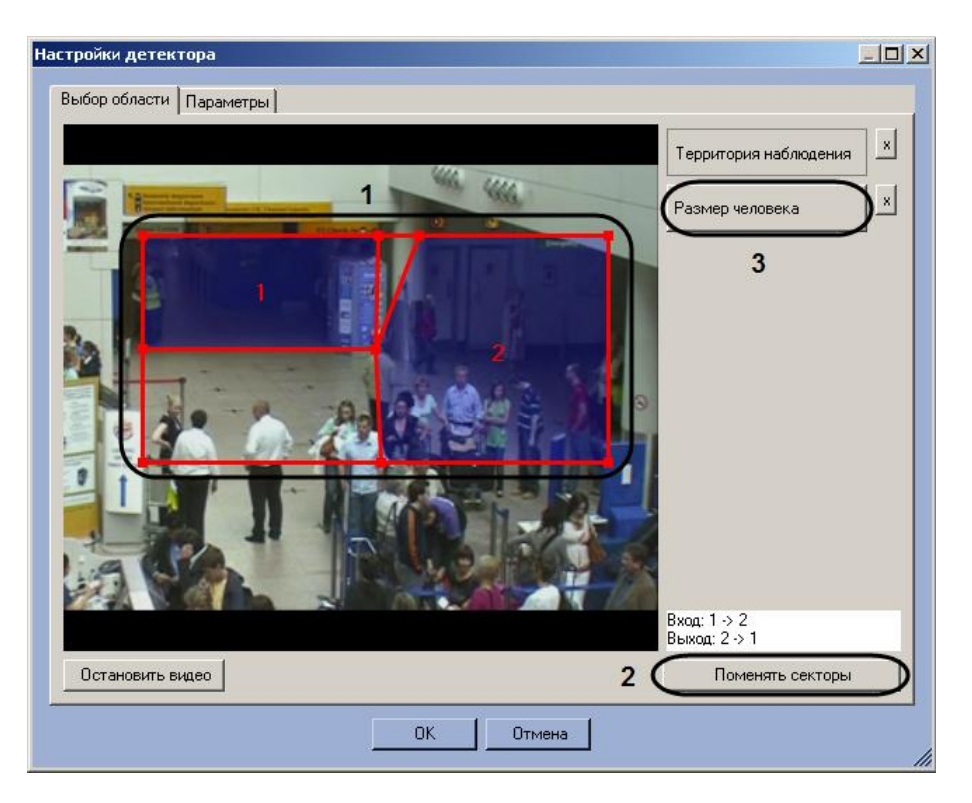

**Рис. 6.2—4 Задание территории наблюдения**

- <span id="page-23-0"></span>3.4.Задать требуемый размер, форму и положение секторов в области наблюдения, перемещая их границы (см. Рис[. 6.2](#page-23-0)—4, **1**).
- 3.5.Если требуется поменять местами секторы 1 и 2, необходимо нажать на кнопку **Поменять секторы** (см. Рис[. 6.2](#page-23-0)—4, **2**).
- 4. Задать примерные размеры человека на изображении следующим образом:
	- 4.1.Нажать на кнопку **Размер человека** (см. см. Рис[. 6.2](#page-23-0)—4, **3**).
	- 4.2.На захваченном кадре видеоизображения задать приблизительные размеры человека. Для этого необходимо нажать левую кнопку мыши и, удерживая её, задать прямоугольную область (Рис[. 6.2](#page-24-0)—5, **1**).

*Примечание. Для удаления размеров человека необходимо нажать кнопку напротив кнопки Размер человека.*

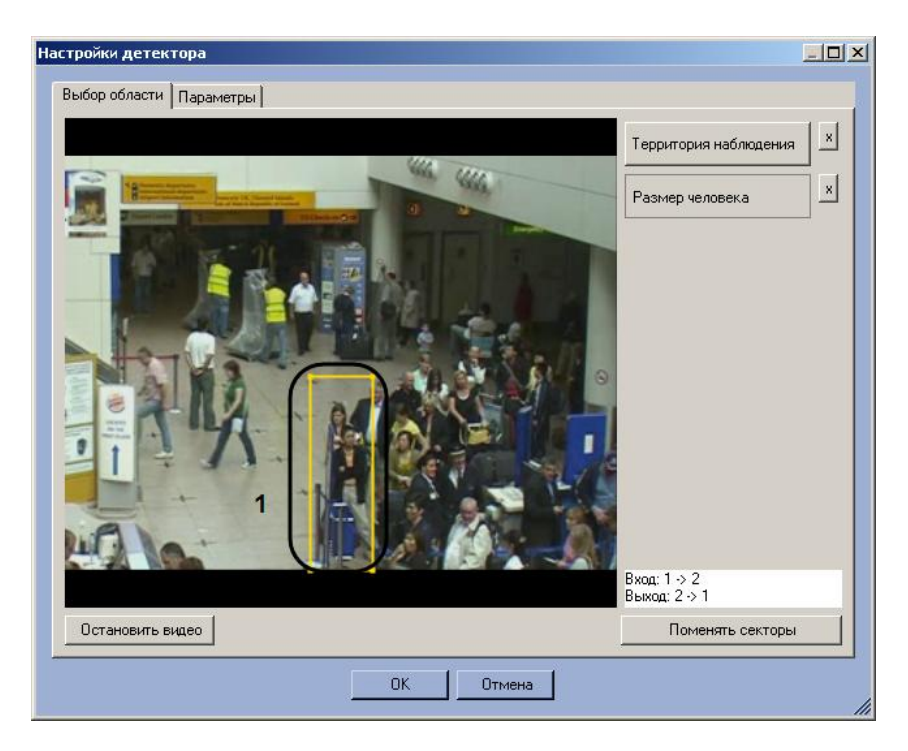

**Рис. 6.2—5 Задание размеров человека**

- <span id="page-24-0"></span>5. Настроить параметры модуля:
	- 5.1.Перейти на вкладку **Параметры** окна **Настройки детектора** (Рис[. 6.2](#page-24-1)—6, **1**).

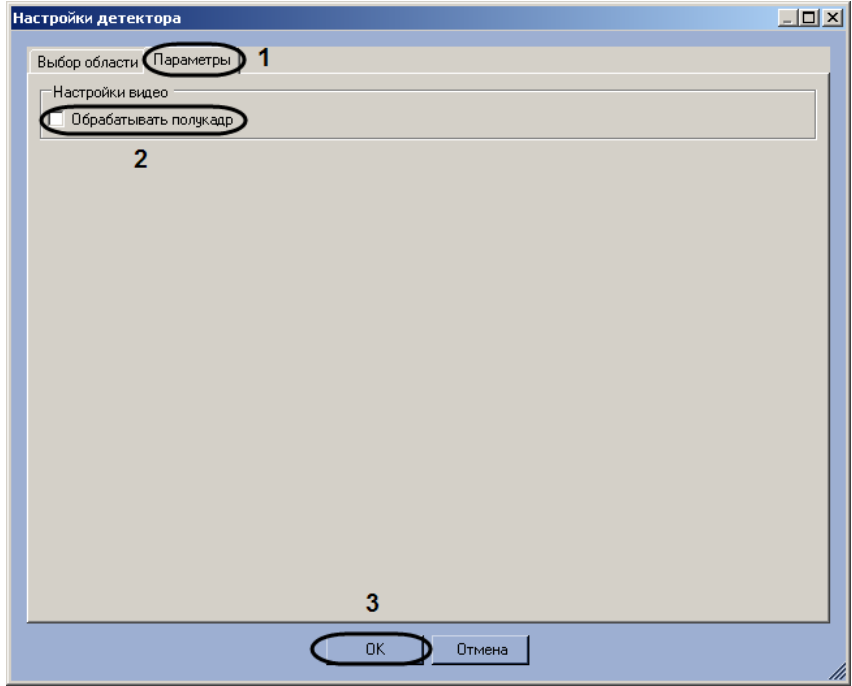

**Рис. 6.2—6 Задание параметров модуля Детектор подсчета посетителей**

- <span id="page-24-1"></span>5.2.Установить флажок **Обрабатывать полукадр** для того, чтобы при постулении очередного кадра создавать и обрабатывать новый кадр, состоящий только из четных строк исходного (см. Рис[. 6.2](#page-24-1)—6, **2**).
- 6. Нажать на кнопку **ОК** (см. Рис[. 6.2](#page-24-1)—6, **3**).

Настройка программного модуля *Детектор подсчета посетителей* завершена.

# <span id="page-25-0"></span>**6.3 Конфигурирование программного модуля «Детектор остановившихся автомобилей»**

## <span id="page-25-1"></span>**6.3.1 Лицензирование программного модуля «Детектор остановившихся автомобилей»**

Лицензирование программного модуля *Детектор остановившихся автомобилей* осуществляется в следующем порядке:

- 1. Перейти в папку <Директория установки ПК *Интеллект*>\Modules\ IntelliVision.
- 2. Запустить утилиту *HardwareID.exe* (Рис[. 6.3](#page-25-3)—1).

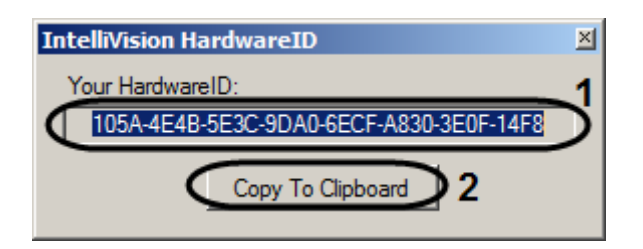

**Рис. 6.3—1 Утилита HardwareIR.exe**

- <span id="page-25-3"></span>3. В поле **Your HardwareID** отображается код (см. Рис[. 6.3](#page-25-3)—1, **1**).
- 4. Нажать на кнопку **Copy To Clipboard,** чтобы скопировать данный код в буфер обмена (см. Рис[. 6.3](#page-25-3)—1, **2**).
- 5. Выслать код менеджеру компании ITV, указав число детекторов остановившихся автомобилей, которые планируется использовать.
- 6. Получить от менеджера ITV файл regkey.dat.
- 7. Поместить полученный файл в папку <Директория установки ПК *Интеллект*>\Modules\

Лицензирование программного модуля *Детектор остановившихся автомобилей* завершено.

#### <span id="page-25-2"></span>**6.3.2 Настройка программного модуля «Детектор остановившихся автомобилей»**

Настройка программного модуля *Детектор остановившихся автомобилей* осуществляется на панели настроек объекта **Детектор остановившихся автомобилей**, который создается на базе объекта **Камера** на вкладке **Оборудование** диалогового окна **Настройка системы** (Рис[. 6.3](#page-25-4)—2).

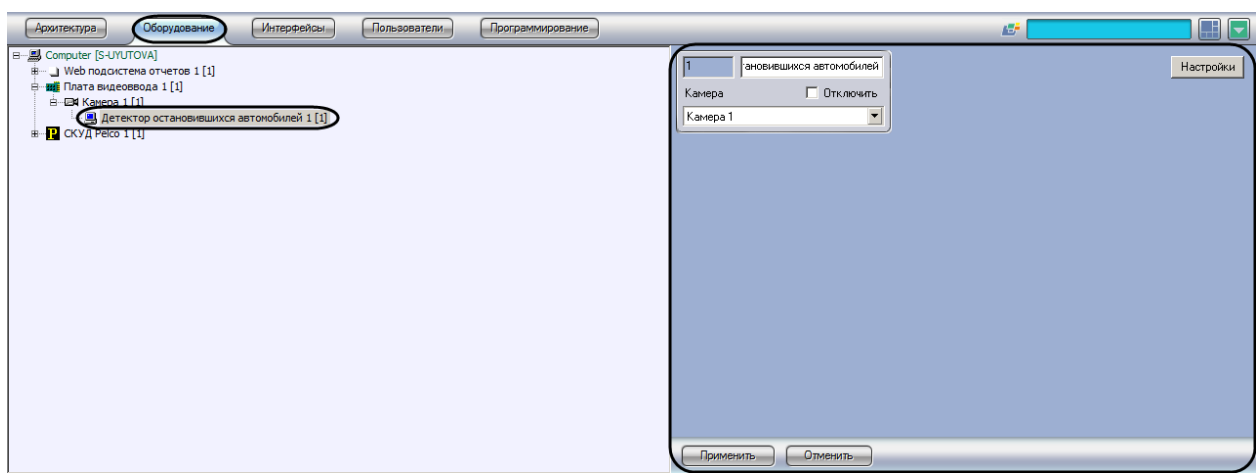

**Рис. 6.3—2 Объект Детектор подсчета посетителей**

<span id="page-25-4"></span>Настройка программного модуля *Детектор остановившихся автомобилей* осуществляется следующим образом:

1. Перейти на панель настроек объекта **Детектор остановившихся автомобилей** (Рис[. 6.3](#page-26-0)—3).

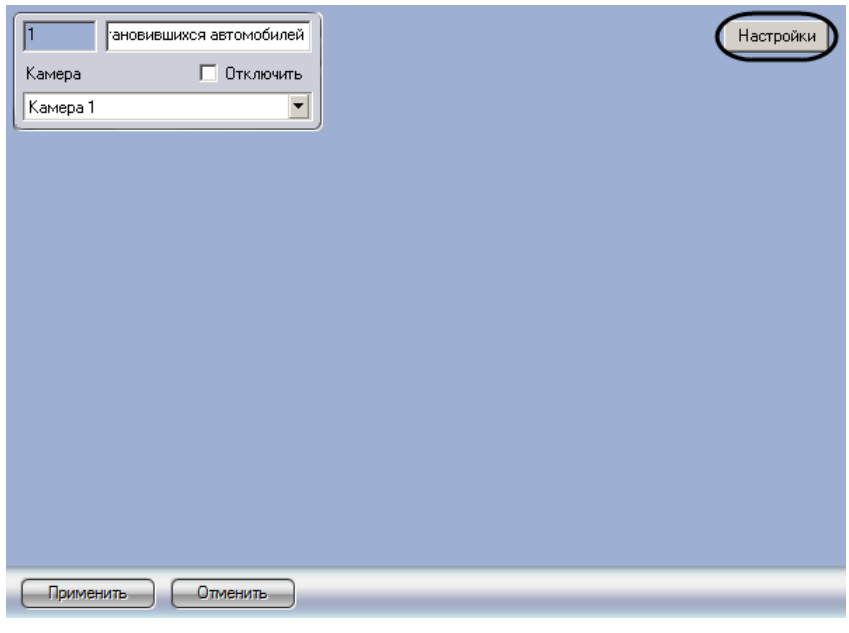

**Рис. 6.3—3 Панель настроек объекта Детектор подсчета посетителей**

<span id="page-26-0"></span>2. Нажать на кнопку **Настройки** (см. Рис[. 6.3](#page-26-0)—3). Откроется окно **Настройки детектора** ([Рис](#page-26-1).  $6.3 - 4$  $6.3 - 4$ ).

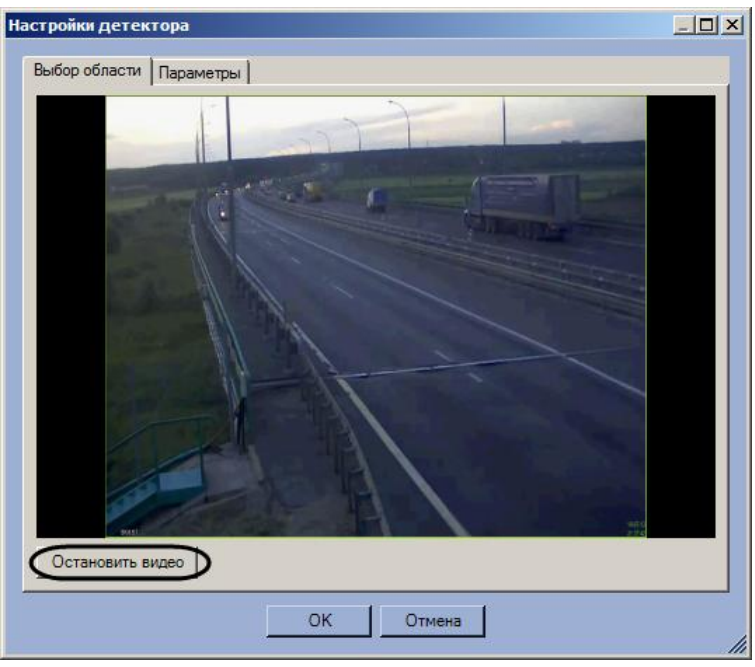

**Рис. 6.3—4 Окно настройки детектора**

- <span id="page-26-1"></span>3. Задать территорию наблюдения и приблизительный размер автомобиля на видеоизображении:
	- 3.1.Нажать кнопку **Остановить видео** для захвата кадра видеоизображения (см. Рис[. 6.3](#page-26-1) [4\)](#page-26-1).
	- 3.2.На захваченном кадре видеоизображения задать область, в которой требуется производить наблюдение. Для этого необходимо щелкнуть кнопкой мыши в области кадра и растянуть рамку, ограничивающую область наблюдения, до требуемых

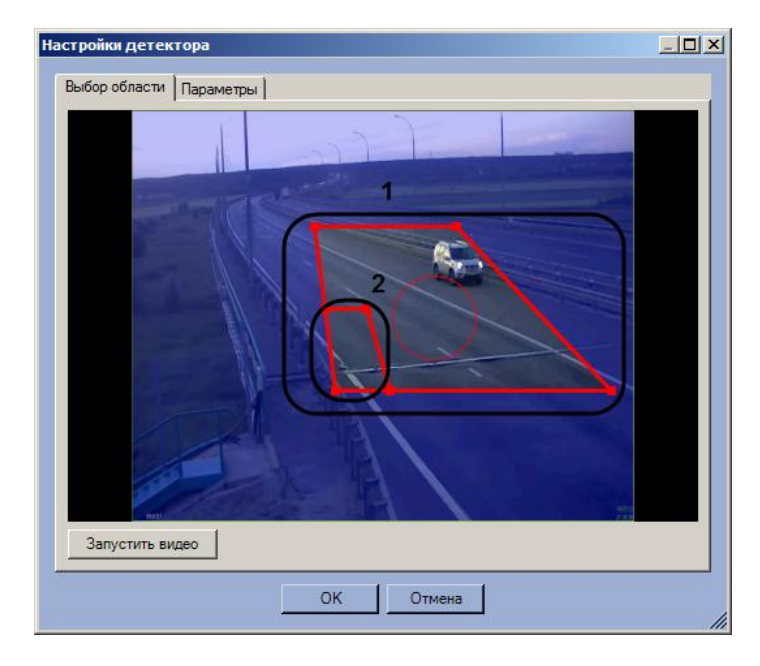

размеров (Рис[. 6.3](#page-27-0)—5, **1**). Возможно добавление только одной области. При попытке добавить вторую область, первая будет удалена.

**Рис. 6.3—5 Задание территории наблюдения**

- <span id="page-27-0"></span>3.3.Задать требуемый размер, форму и положение области наблюдения (см. Рис[. 6.3](#page-27-0)—5, **1**). Для вращения области необходимо перетаскивать ее за границу, для перетаскивания по кадру предназначена круглая область, ограниченная пунктиром. Изменение размера области наблюдения производится при помощи узловых точек, отмеченных квадратами. Минимальные высота и размер меньшего основания трапеции, ограничивающей область видеонаблюдения, составляют 0.05 высоты кадра.
- 3.4.Задать приблизительные размеры автомобиля, изменяя размер внутренней области в левом нижнем углу основной области (см. Рис[. 6.3](#page-27-0)—5, **2**).

*Примечание. Область наблюдения покрывается не более чем 32 зонами детектирования, соответствующими размеру автомобиля. Обнаружение остановившихся автомобилей осуществляется только в той части области наблюдения, которая покрыта данными зонами. Если размер автомобиля много меньше размера области наблюдения, часть ее не будет покрыта зонами детектирования. Контроль покрытия области наблюдения зонами детектирования производится при помощи отладочного окна (см. раздел [ПРИЛОЖЕНИЕ 1.](#page-36-0)  [Отладочное окно](#page-36-0)).*

4. Настроить параметры модуля: 4.1.Перейти на вкладку **Параметры** окна **Настройки детектора** (Рис[. 6.3](#page-28-1)—6, **1**).

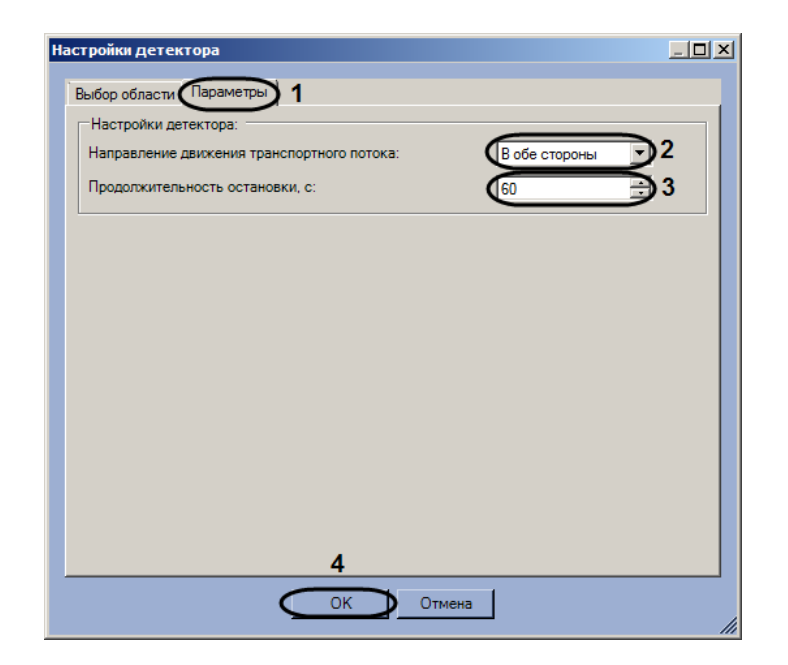

**Рис. 6.3—6 Задание параметров модуля Детектор подсчета посетителей**

- <span id="page-28-1"></span>4.2.Из раскрывающегося списка **Направление движения транспортного потока** выбрать направление движения транспортных средств относительно камеры (см. Рис[. 6.3](#page-28-1)—6, **2**).
- 4.3.В поле **Продолжительность остановки, с** ввести при помощи кнопок **вверх-вниз**  минимальное время остановки автомобиля в секундах (см. Рис[. 6.3](#page-28-1)—6, **3**).
- 5. Нажать на кнопку **ОК** (см. Рис[. 6.3](#page-28-1)—6Рис[. 6.2](#page-28-1)—6, **4**).

Настройка программного модуля *Детектор остановившихся автомобилей* завершена.

### <span id="page-28-0"></span>**6.4 Конфигурирование программного модуля «Детектор света»**

Настройка программного модуля *Детектор света* осуществляется на панели настроек объекта **Детектор света**, который создается на базе объекта **Камера** на вкладке **Оборудование** диалогового окна **Настройка системы** (Рис[. 6.4](#page-28-2)—1).

<span id="page-28-2"></span>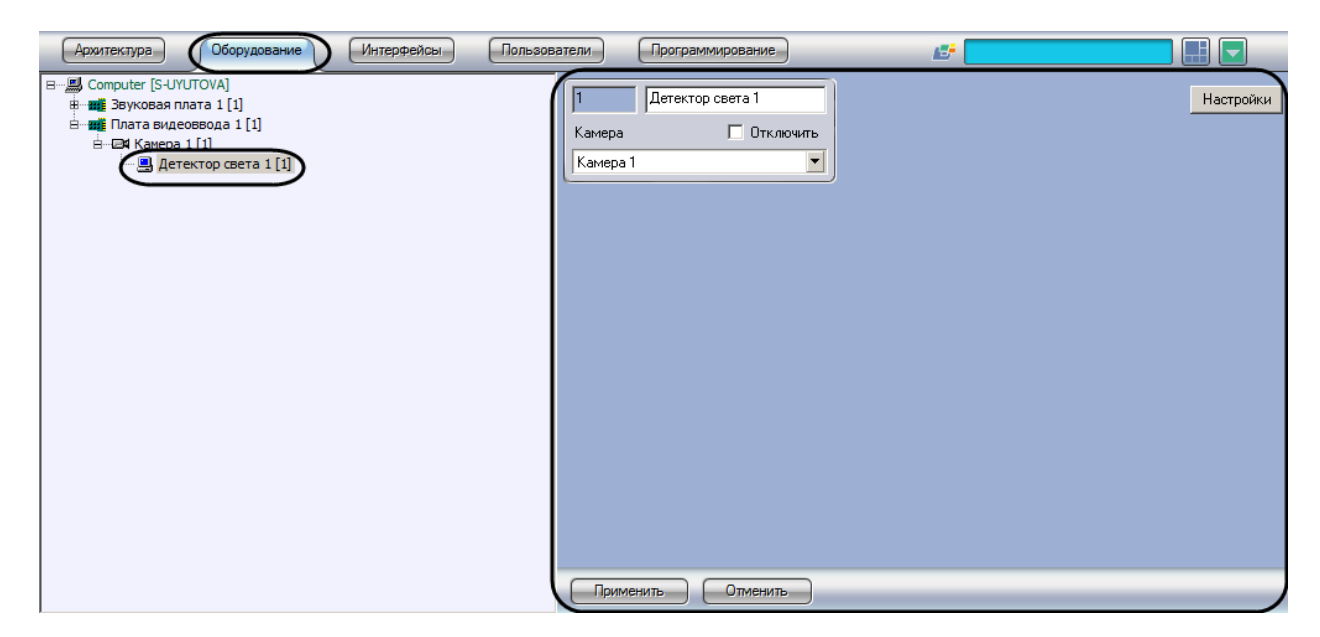

**Рис. 6.4—1 Объект Детектор света**

Настройка программного модуля *Детектор света* осуществляется следующим образом:

1. Перейти на панель настроек объекта **Детектор света** (Рис[. 6.4](#page-29-0)—2).

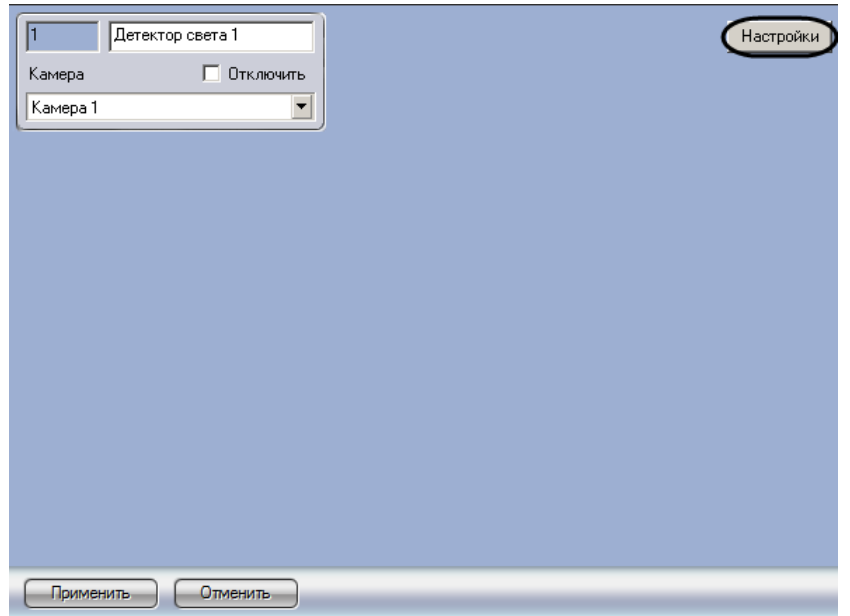

**Рис. 6.4—2 Панель настроек объекта Детектор света**

<span id="page-29-0"></span>2. Нажать на кнопку **Настройки** (см. Рис[. 6.4](#page-29-0)—2). Откроется окно **Настройки детектора** ([Рис](#page-29-1).  $6.4 - 3$  $6.4 - 3$ ).

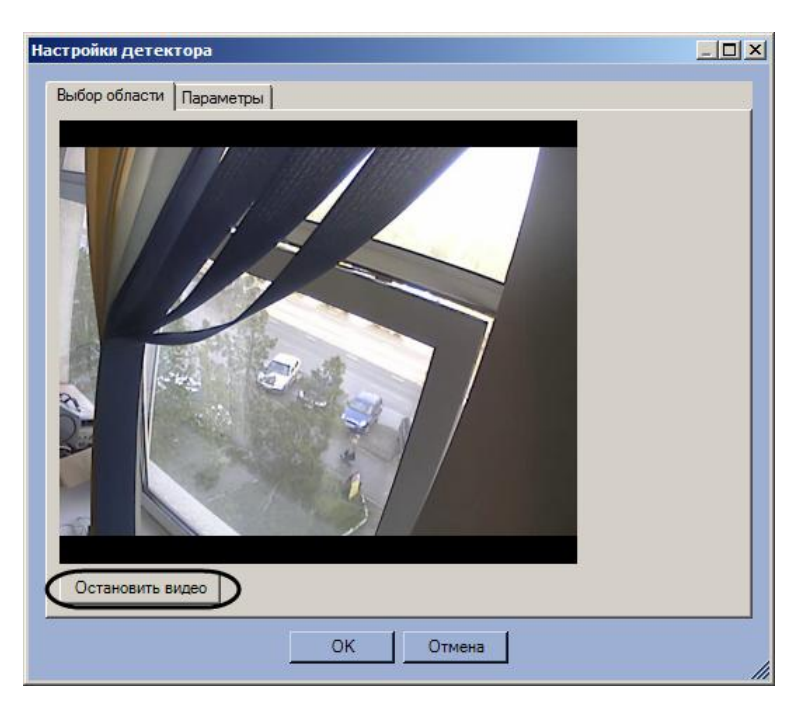

**Рис. 6.4—3 Окно настройки детектора**

- <span id="page-29-1"></span>3. Указать местоположение источников света на изображения, которые требуется отслеживать при помощи детектора:
	- 3.1.Нажать на кнопку **Остановить видео** для захвата кадра видеоизображения (Рис[. 6.4](#page-29-1) [3\)](#page-29-1).

3.2.На захваченном кадре видеоизображения задать области, в которых требуется производить наблюдение (Рис[. 6.4](#page-30-0)—4, **1**). Для задания области необходимо щелкнуть кнопкой мыши в области кадра и растянуть рамку, ограничивающую область наблюдения, до требуемых размеров. Минимально допустимый размер области наблюдения 15х15 пикселей, максимально допустимый 200х200 пикселей.

Области наблюдения нумеруются в порядке создания, начиная с единицы. Количество областей наблюдения не ограничено. При добавлении области справа от видеоизображения отображается соответствующая ей кнопка (Рис[. 6.4](#page-30-0)—4, **2**).

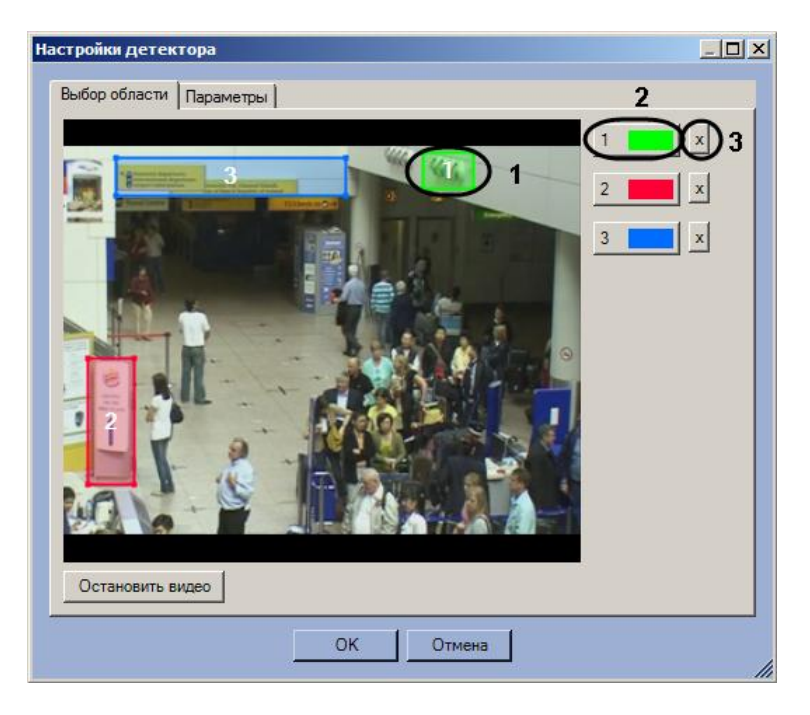

**Рис. 6.4—4 Задание зон наблюдения**

- <span id="page-30-0"></span>3.3.Задать требуемый размер, форму и положение секторов в области наблюдения, перемещая их границы. При выборе области следует учитывать, что локальное изменение освещенности и отражающие поверхности в районе ламп, попадающие в область наблюдения, могут приводить к ложным срабатываниям детектора.
- 3.4.Для того, чтобы задать область заново, необходимо нажать на кнопку с ее номером в списке областей и заново обозначить область на кадре видеоизображения (см. [Рис](#page-30-0). [6.4](#page-30-0)—4, **2**).
- 3.5. Для удаления области необходимо нажать на кнопку <u>X</u> рядом с номером области (см. Рис[. 6.4](#page-30-0)—4, **3**).
- 4. Задать чувствительность детектора света: 4.1.Перейти на вкладку **Параметры** (Рис[. 6.4](#page-31-0)—5, **1**).

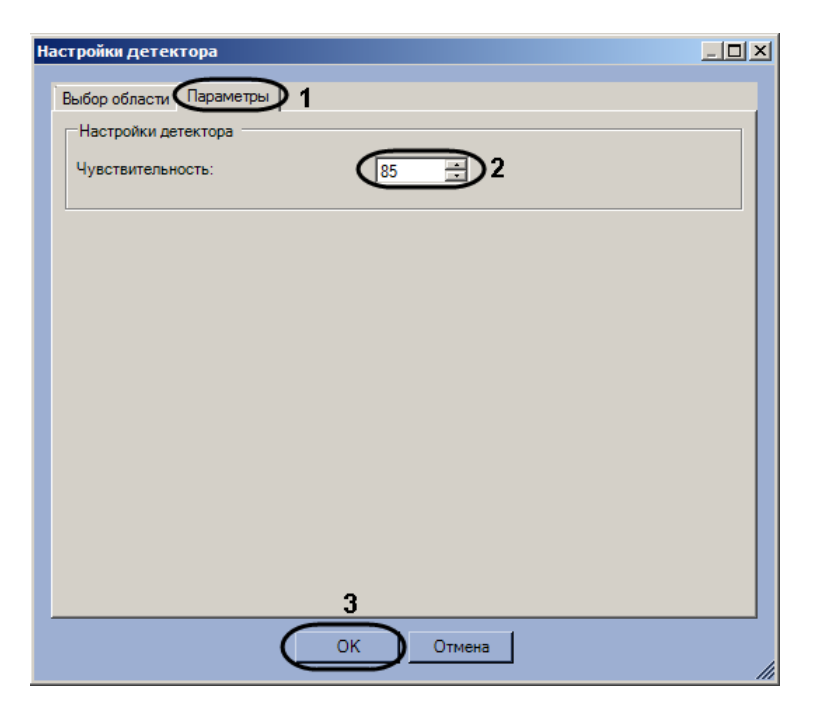

**Рис. 6.4—5 Настройка чувствительности**

- <span id="page-31-0"></span>4.2.В поле **Чувствительность** ввести при помощи кнопок вверх-вниз значение параметра чувствительности (см. Рис[. 6.4](#page-31-0)—5, **2**). Оптимальное значение параметра подбирается экспериментально путем тестирования детектора на срабатывание в требуемых условиях. Диапазон значений от 0 до 100. Чем больше чувствительность, тем больше вероятность ложного срабатывания. Чем меньше чувствительность, тем больше вероятность пропуска события.
- 5. Нажать на кнопку **ОК** (см. Рис[. 6.4](#page-31-0)—5, **3**).

Настройка детектора света завершена.

# <span id="page-32-0"></span>**7 Работа с программными модулями детекторов**

## <span id="page-32-1"></span>**7.1 Работа с программным модулем «Детектор длины очереди»**

## <span id="page-32-2"></span>**7.1.1 Получение информации о загруженности наблюдаемой территории**

В интерфейсное окно **Протокол событий** с заданной периодичностью поступают сообщения от программного модуля **Детектор длины очереди** (Рис[. 7.1](#page-32-5)—1).

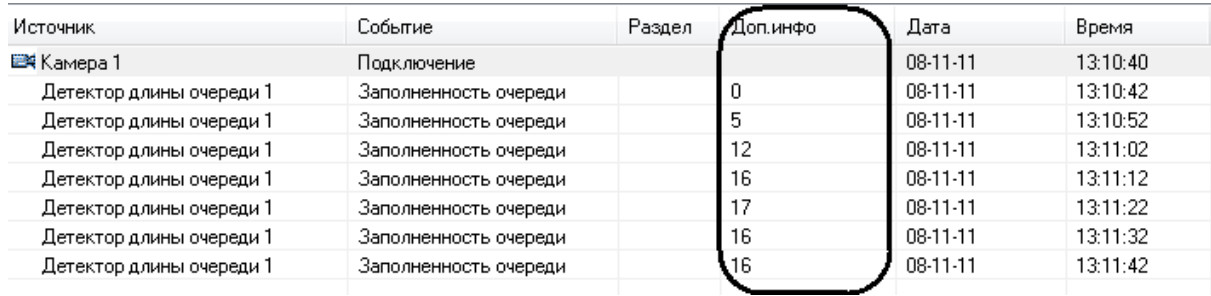

**Рис. 7.1—1 Отображение информации о загруженности наблюдаемой территории**

<span id="page-32-5"></span>Каждое сообщение содержит информацию о количестве человек в наблюдаемой области в текущий момент времени (см. Рис[. 7.1](#page-32-5)—1).

*Примечание. Подробная информация по работе с интерфейсным окном Протокол событий приведена в документе Программный комплекс Интеллект. Руководство Оператора.* 

#### <span id="page-32-3"></span>**7.1.2 Построение отчётов по загруженности наблюдаемой территории**

Построение отчётов по загруженности наблюдаемой территории осуществляется в подсистеме web-отчётов *Report System*.

Вся необходимая информация приведена в документе *Подсистема web-отчётов Report System. Руководство пользователя.*

### <span id="page-32-4"></span>**7.1.3 Визуализация работы детектора длины очереди**

Визуализация работы детектора длины очереди в окне монитора может быть реализована с помощью пользовательских скриптов на основе объекта **Титрователь** ([Рис.](#page-33-3) 7.1—2). Подробное описание одного из таких скриптов представлено а подразделе *1.7 Примеры скриптов на языке Jscript Руководства по программированию (Jscript) – Пример 1. Визуализация работы детектора длины очереди в окне Монитора видеонаблюдения.*

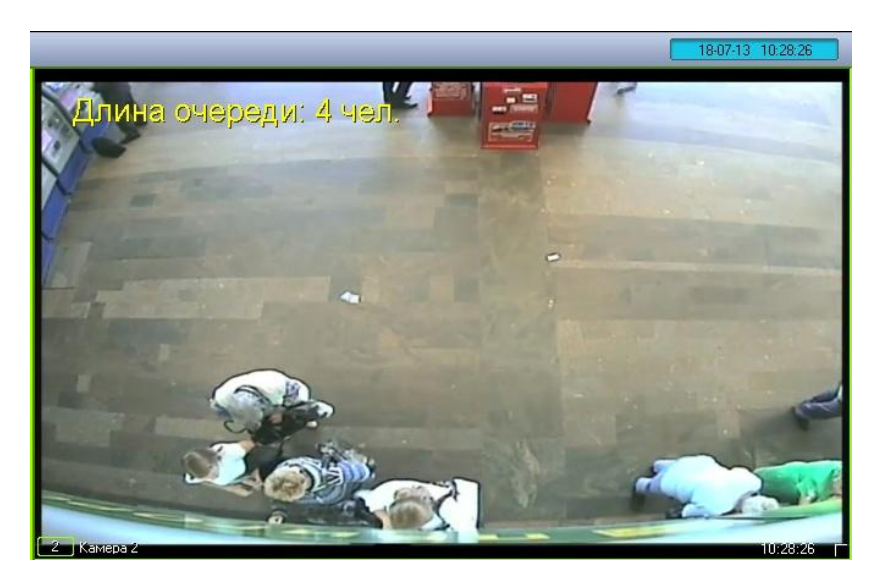

**Рис. 7.1—2 Визуализация работы детектора длины очереди**

## <span id="page-33-3"></span><span id="page-33-0"></span>**7.2 Работа с программным модулем «Детектор подсчета посетителей»**

#### <span id="page-33-1"></span>**7.2.1 Получение информации о посетителях**

В случае прохода посетителя по заданной территории в интерфейсное окно **Протокол событий** поступают сообщения от программного модуля **Детектор подсчета посетителей** (Рис[. 7.2](#page-33-4)—1).

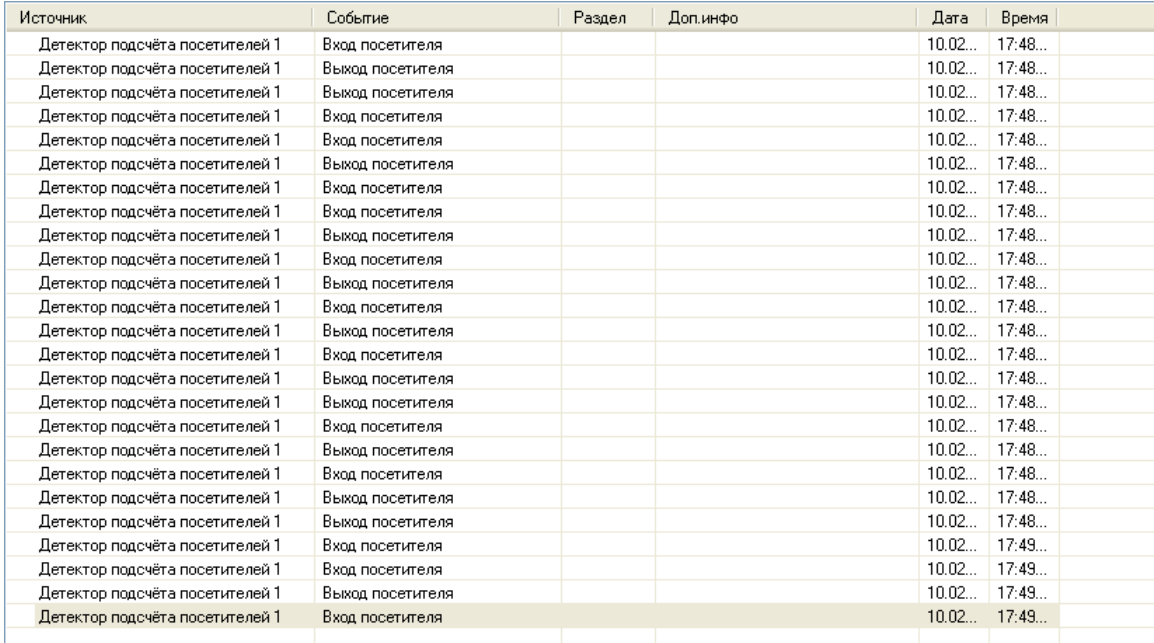

**Рис. 7.2—1 Отображение событий о входе и выходе посетителей**

### <span id="page-33-4"></span>В случае, если посетитель перешел из сектора 1 в сектор 2, поступает сообщение **Вход посетителя**, если посетитель перешел из сектора 2 в сектор 1 – **Выход посетителя**.

*Примечание. Подробная информация по работе с интерфейсным окном Протокол событий приведена в документе Программный комплекс Интеллект. Руководство Оператора.*

#### <span id="page-33-2"></span>**7.2.2 Построение отчётов по посетителям**

Построение отчётов по посетителям охраняемого объекта осуществляется в подсистеме webотчётов *Report System*.

Вся необходимая информация приведена в документе *Подсистема web-отчётов Report System. Руководство пользователя.*

#### <span id="page-34-0"></span>**7.2.3 Визуализация работы детектора подсчета посетителей**

Визуализация работы детектора подсчета посетителей в окне монитора может быть реализована с помощью пользовательских скриптов на основе объекта **Титрователь** ([Рис.](#page-34-2) 7.2—2). Подробное описание одного из таких скриптов представлено а подразделе *1.7 Примеры скриптов на языке Jscript Руководства по программированию (Jscript) – Пример 2. Визуализация работы детектора подсчета посетителей в окне Монитора видеонаблюдения.*

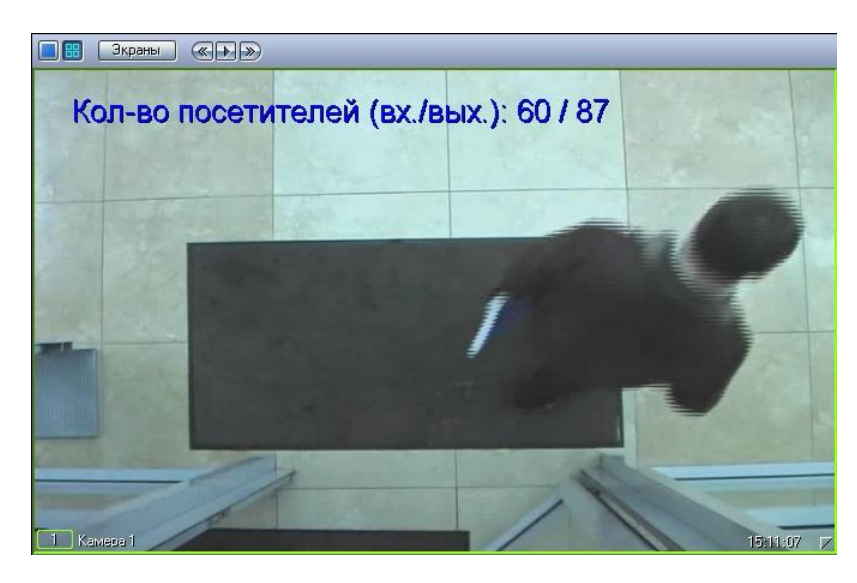

**Рис. 7.2—2 Визуализация работы детектора подсчета посетителей**

# <span id="page-34-2"></span><span id="page-34-1"></span>**7.3 Работа с программным модулем «Детектор остановившихся автомобилей»**

В случае обнаружения в области наблюдения остановившегося автомобиля в интерфейсное окно **Протокол событий** поступают сообщения от программного модуля **Детектор остановившихся автомобилей** (Рис[. 7.3](#page-34-3)—1).

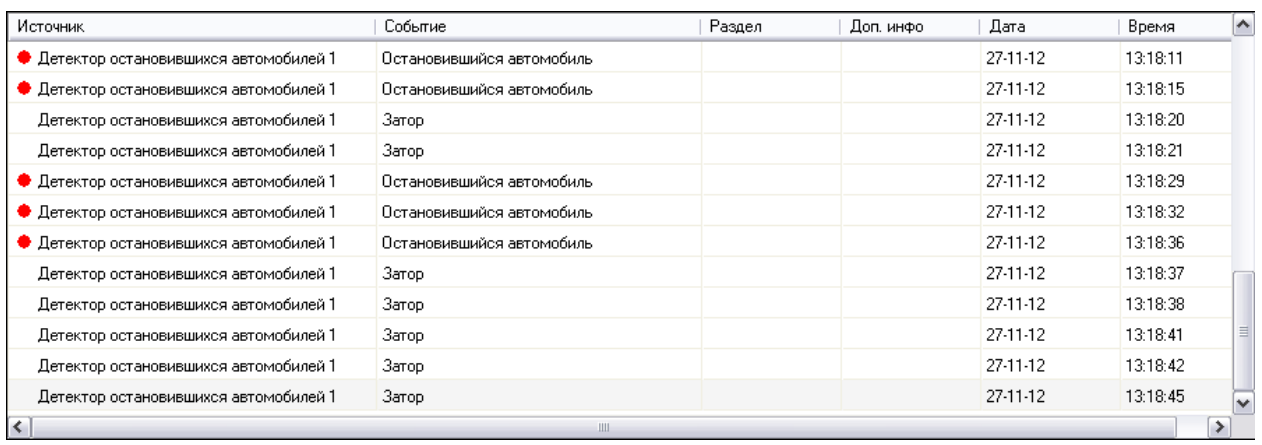

#### **Рис. 7.3—1 Отображение событий об остановившихся автомобилях**

<span id="page-34-3"></span>*Примечание. Подробная информация по работе с интерфейсным окном Протокол событий приведена в документе Программный комплекс Интеллект. Руководство Оператора.*

Событие **Затор** поступает в случае, если на дороге обнаружен затор («пробка»).

Событие **Остановившийся автомобиль** поступает в случае, если в области наблюдения обнаружен остановившийся автомобиль.

## <span id="page-35-0"></span>**7.4 Работа с программным модулем «Детектор света»**

В случае обнаружения в одной из областей наблюдения источника света или при потере источника света в области наблюдения в интерфейсное окно **Протокол событий** поступают сообщения от программного модуля **Детектор света** (Рис[. 7.4](#page-35-1)—1) **.** 

| Источник         | Событие  | Раздел | Доп. инфо | Дата     | Время    |  |
|------------------|----------|--------|-----------|----------|----------|--|
| Детектор света 1 | Включен  |        |           | 06-05-13 | 17:29:21 |  |
| Детектор света 1 | Выключен |        | 2         | 06-05-13 | 17.29.21 |  |
| Детектор света 1 | Выключен |        | 3         | 06-05-13 | 17:29:21 |  |
| Детектор света 1 | Выключен |        |           | 06-05-13 | 17:29:22 |  |
| Детектор света 1 | Включен  |        | 2         | 06-05-13 | 17:29:22 |  |
| Детектор света 1 | Выключен |        | 3         | 06-05-13 | 17:29:22 |  |
| Детектор света 1 | Выключен |        |           | 06-05-13 | 17:29:23 |  |
| Детектор света 1 | Включен  |        |           | 06-05-13 | 17:29:23 |  |
| Детектор света 1 | Включен  |        | 3         | 06-05-13 | 17:29:23 |  |

**Рис. 7.4—1 События от модуля Детектор света в протоколе событий**

<span id="page-35-1"></span>При обнаружении источника света (включении) поступает событие **Включен**. При исчезновении источника света (выключении) сообщение **Выключен**. В столбце **Доп. инфо** отображается номер области наблюдения, от которой получено событие.

# <span id="page-36-0"></span>**8 ПРИЛОЖЕНИЕ 1. Отладочное окно**

## <span id="page-36-1"></span>**8.1 Общие сведения об отладочном окне**

Отладочное окно предназначено для контроля событий, поступающих от детекторов, зарегистрированных в системе. Кроме того, в отладочном окне доступна функция отображения области наблюдения детектора непосредственно поверх видеоизображения, поступающего с камеры.

## <span id="page-36-2"></span>**8.2 Запуск отладочного окна**

Запуск отладочного окна осуществляется из области уведомлений на панели задач Windows. Для запуска отладочного окна необходимо дважды щелкнуть левой кнопкой мыши по значку  $\blacksquare$  ([Рис](#page-36-3).  $8.2 - 1$  $8.2 - 1$ ).

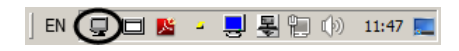

**Рис. 8.2—1 Запуск отладочного окна**

<span id="page-36-3"></span>В результате будет открыто окно **External Detector** (Рис[. 8.2](#page-36-4)—2).

| External Detector                                                                                              | $-10x$                                                                                                    |
|----------------------------------------------------------------------------------------------------|----------------------------------------------------------------------------------------------------|
| Файл Редактировать Вид Очистить Помощь Текущий объект Тип вывода Отладочное окно                               |                                                                                                    |
| OCCUPANCY COUNTER server: 1 2013-01-24T12:15:39.374 320                                                        |                                                                                                    |
|                                                                                                    |                                                                                                    |
| [[24.01.2013 12:08:48] OCCUPANCY_COUNTER[1]OCCUPANCY] ▲                                                        | [24.01.2013 12:11:06] CAM 2 ARCH_NEW time1<24-01-13 12:10▲                                                             |
| [24.01.2013 12:09:18] OCCUPANCY COUNTER[1]OCCUPANCY]                                                           | [24.01.2013 12:11:26] CAM 2 ARCH_NEW time1<24-01-13 12:11                                                              |
| [[24.01.2013 12:09:48] OCCUPANCY_COUNTER[1]OCCUPANCY]<br>[[24.01.2013 12:10:18] OCCUPANCY_COUNTER[1]OCCUPANCY] | [24.01.2013 12:11:46] CAM(2)ARCH_NEW(time1<24-01-13 12:11<br>[24.01.2013 12:12:06] CAM 2 ARCH_NEW time1<24-01-13 12:11 |
| [[24.01.2013 12:10:48] OCCUPANCY_COUNTER[1]OCCUPANCY]                                                          | [24.01.2013 12:12:26] CAM 2 ARCH_NEW time1<24-01-13 12:12                                                              |
| [[24.01.2013 12:11:18] OCCUPANCY_COUNTER[1]OCCUPANCY]                                                          | [24.01.2013 12:12:46] CAM 2 ARCH_NEW time1<24-01-13 12:12                                                              |
| [[24.01.2013 12:11:48] OCCUPANCY_COUNTER[1]OCCUPANCY]                                                          | [24.01.2013 12:13:06] CAM 2 ARCH_NEW time1<24-01-13 12:12                                                              |
| [[24.01.2013 12:12:18] OCCUPANCY_COUNTER[1]OCCUPANCY]                                                          | [24.01.2013 12:13:26] CAM 2 ARCH_NEW time1<24-01-13 12:13                                                              |
| [[24.01.2013 12:12:48] OCCUPANCY_COUNTER[1]OCCUPANCY]                                                          | [24.01.2013 12:13:46] CAM 2 ARCH_NEW time1<24-01-13 12:13                                                              |
| [[24.01.2013 12:13:18] OCCUPANCY_COUNTER[1]OCCUPANCY]                                                          | [[24.01.2013 12:14:06] CAM 2 ARCH_NEW time1<24-01-13 12:13                                                             |
| [[24.01.2013 12:13:48] OCCUPANCY_COUNTER[1]OCCUPANCY]                                                          | [24.01.2013 12:14:26] CAM 2 ARCH_NEW time1<24-01-13 12:14                                                              |
| [[24.01.2013 12:14:18] OCCUPANCY_COUNTER[1]OCCUPANCY]<br>[24.01.2013 12:14:48] OCCUPANCY COUNTER[1]OCCUPANCY]  | [24.01.2013 12:14:46] CAM 2 ARCH_NEW time1<24-01-13 12:14<br>[24.01.2013 12:15:06] CAM 2 ARCH_NEW time1<24-01-13 12:14 |
| [[24.01.2013 12:15:18] OCCUPANCY_COUNTER[1]OCCUPANCY]                                                          | [24.01.2013 12:15:26] CAM 2 ARCH_NEW time1<24-01-13 12:15                                                              |
|                                                                                                    |                                                                                                    |
|                                                                                                    |                                                                                                    |
| Ready                                                                                                    | <b>NUM</b>                                                                                                    |

**Рис. 8.2—2 Отладочное окно «External Detector»**

<span id="page-36-4"></span>*Внимание! Запуск отладочного окна возможен только в том случае, если включен Режим отладки с помощью утилиты Расширенная настройка Intellect ([Рис.](#page-37-1) 8.2—3).*

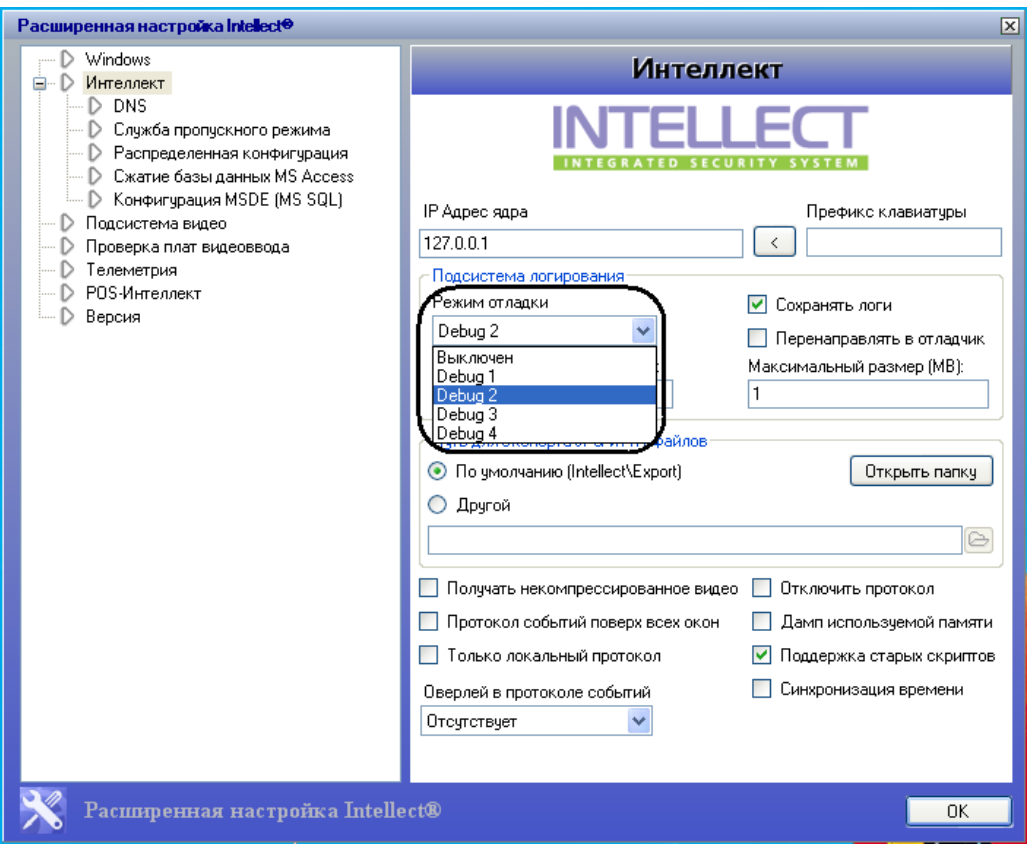

**Рис. 8.2—3 Включение Режима отладки**

# <span id="page-37-1"></span><span id="page-37-0"></span>**8.3 Интерфейс отладочного окна**

Отладочное окно содержит интерфейсные компоненты, описанные в таблице (Рис[. 8.3](#page-38-0)—1, [Таб.](#page-38-1)   $8.3 - 1$  $8.3 - 1$ ).

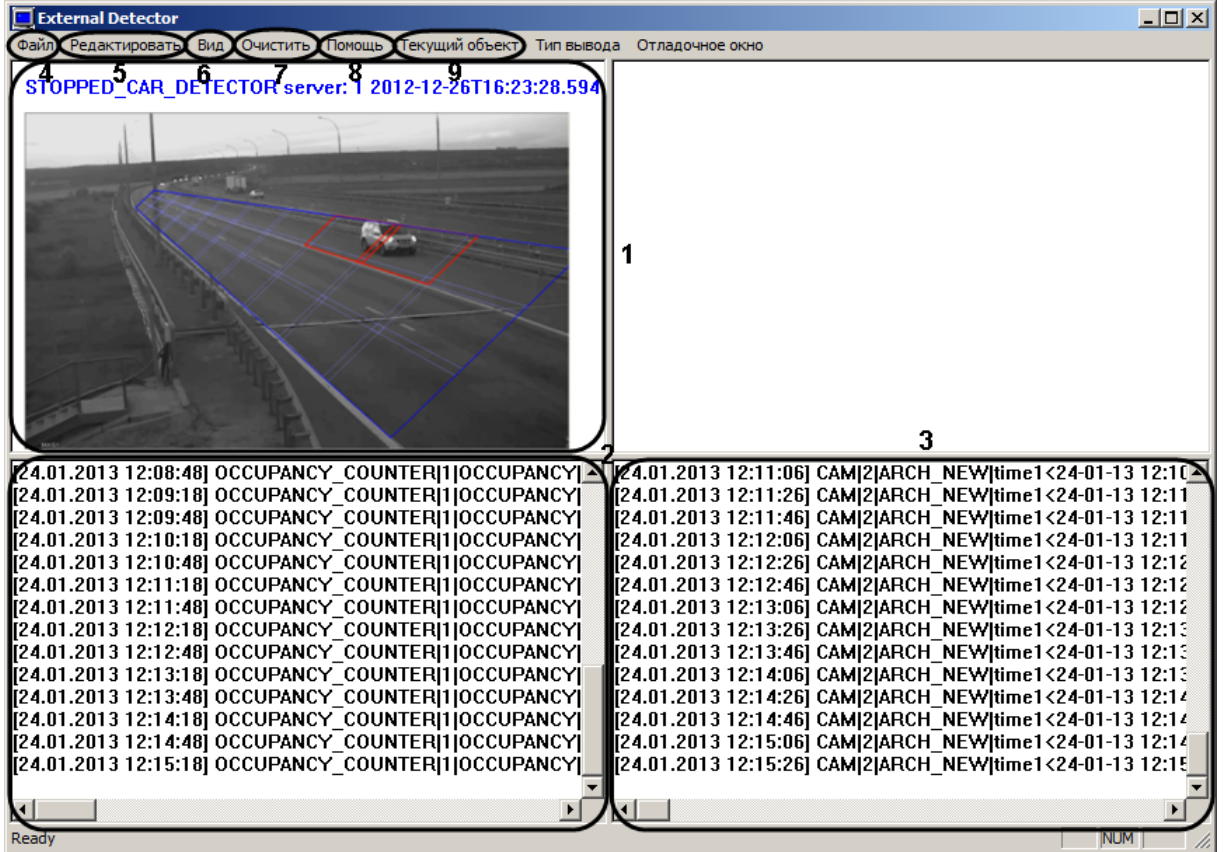

#### **Рис. 8.3—1 Интерфейс отладочного окна**

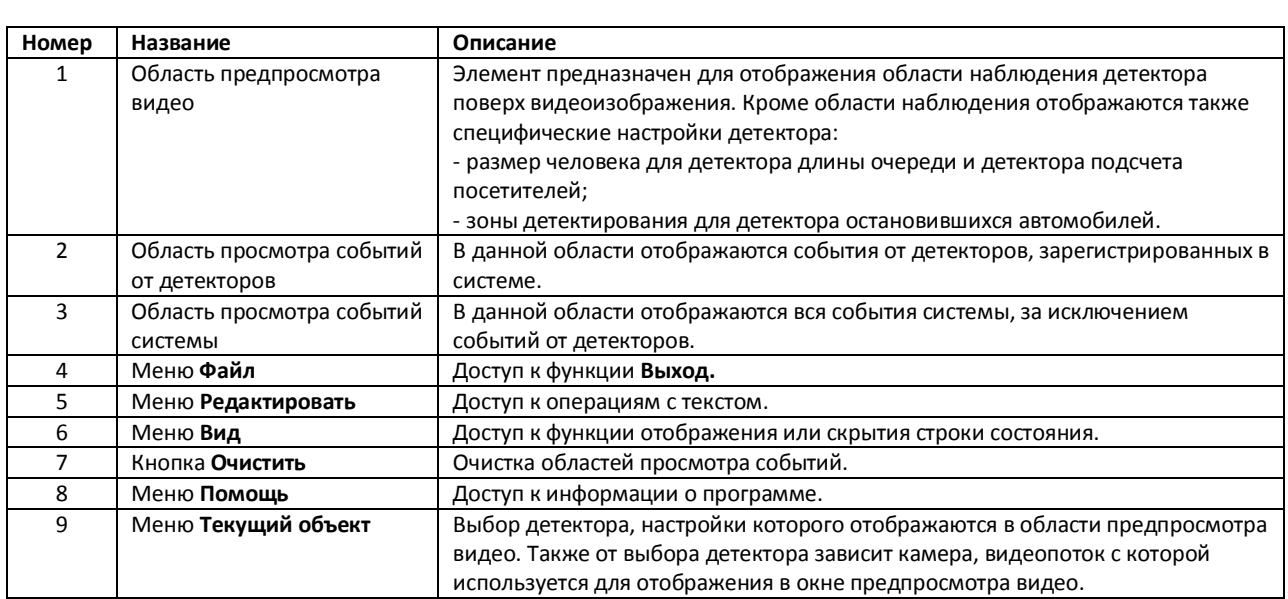

#### <span id="page-38-1"></span><span id="page-38-0"></span>**Таб. 8.3—1 Описание элементов интерфейса отладочного окна**